# <span id="page-0-0"></span>**Guia do Usuário do Monitor Dell™ S2240M/S2340M**

[Sobre o seu monitor](#page-1-0) [Instalação do monitor](#page-11-0) [Operação do monitor](#page-15-0) [Resolução de problemas](#page-26-0) [Apêndice:](#page-30-0)

∧

## **Notas, cuidados, avisos**

**NOTA:** Uma NOTA indica uma informação importante que o ajuda a utilizar o computador da melhor maneira. Ø

**PRECAUÇÃO:** Um CUIDADO incia dano potencial ao hardware ou perda de dados se as instruções não forem seguidas. Λ

**AVISO:**Um AVISO indica o risco de danos materiais, danos pessoais, ou morte.

#### **As informações contidas neste documento estão sujeitas a alteração sem aviso prévio. © 2012 Dell Inc. Todos os direitos reservados.**

É terminantemente proibido todo e qualquer tipo de reprodução desses materiais sem a autorização por escrito da Dell Inc.

Marcas comerciais usadas neste texto: *Dell* e o logotipo *DELL* são marcas comerciais da Dell Inc. *Microsoft* e *Windows* são marcas comerciais ou registradas da Microsoft Corporation nos Estados Unidos e/ou em outros países. *ENERGY STAR* é uma marca registrada da Agência de Proteção Ambiental dos EUA. Como uma parceira da ENERGY STAR®, a Dell Inc. declara que este produto atende às diretrizes da ENERGY STAR para eficiência de energia.

Outras marcas e nomes comerciais podem ser usados neste documento para se referir tanto a entidades que reivindiquem as marcas e os nomes ou seus produtos. A Dell Inc. nega qualquer interesse de propriedade em marcas ou nomes comerciais que não sejam os seus próprios.

**Modelo S2240Mc/S2340Mc**

*Novembro* **de 2012 Rev. A01**

### <span id="page-1-0"></span>**Sobre o seu monitor**

### **Guia do Usuário do Monitor Dell™ S2240M/S2340M**

- **O** [Conteúdo da embalagem](#page-1-1)
- ٥ [Características do produto](#page-2-0)
- **[Identificação de peças e controles](#page-2-1)**
- **[Especificações do monitor](#page-4-0)**
- [Capacidade de Plug and Play \(funcionamento automático\)](#page-6-0)
- [Qualidade do monitor LCD e política de pixels](#page-9-0)
- [Diretrizes para manutenção](#page-9-1)

### <span id="page-1-1"></span>**Conteúdo da Embalagem**

O monitor é enviado com todos os componentes mostrados abaixo. Assegure-se de ter recebido todos os componentes e [entre em contato com a Dell™](#page-30-1) se algo estiver faltando.

Ø **NOTA:** Alguns itens podem ser opcionais e não ser enviados com o seu monitor. Alguns recursos ou mídia podem não estar disponíveis em certos países.

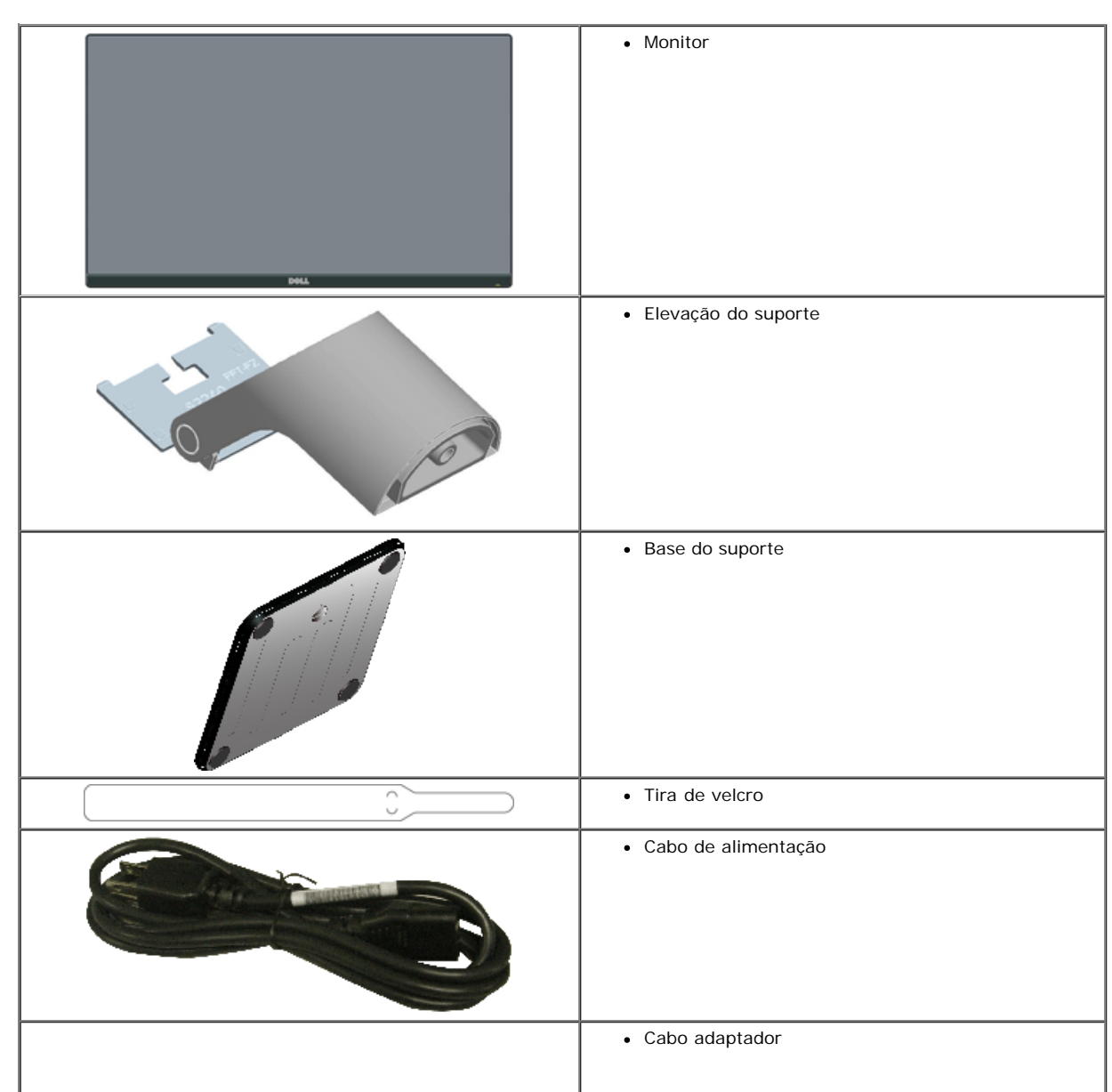

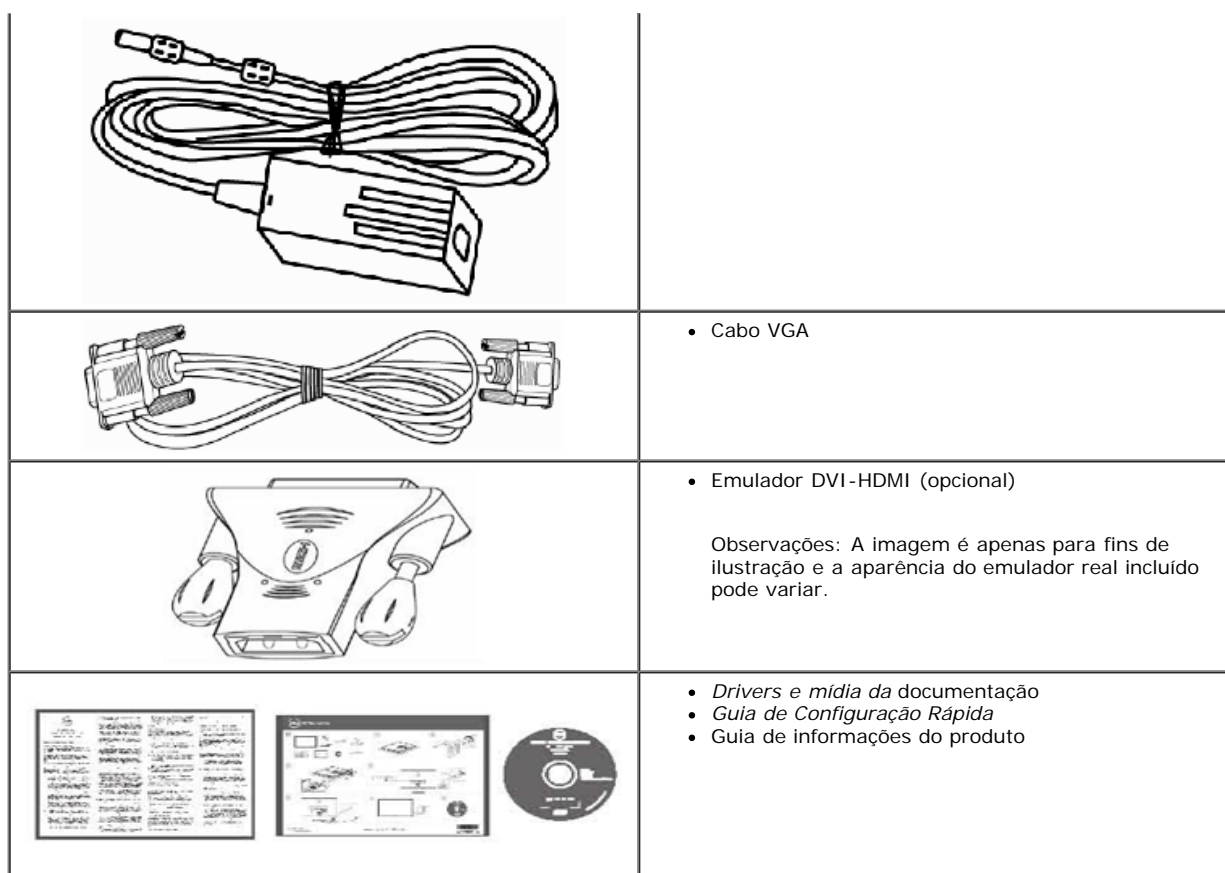

### <span id="page-2-0"></span>**Características do produto**

O monitor de painel plano Dell**™ S2240M/S2340M** possui uma matriz ativa, transistor de filme fino, monitor de cristal líquido. As características do monitor incluem:

- **S2240M:** Visor de área visualizável de 54,61 cm (21,5 polegadas). Resolução de 1.920 x 1.080, mais suporte em tela cheia para resoluções mais baixas.
- **S2340M:** Visor de área visualizável de 58,42 cm (23,0 polegadas). Resolução de 1.920 x 1.080, mais suporte em tela cheia para resoluções mais baixas.
- Ângulo de visualização ampla para permitir a visualização de uma posição sentada ou em pé, ou enquanto se move de lado a lado.
- Pedestal removível.
- Capacidade de ligar e reproduzir (plug and play) se aceito pelo seu sistema.
- Ajustes da exibição na tela (OSD) para facilidade de configuração e otimização da tela.
- Software e mídia de documentação que inclui um arquivo de informações (INF), arquivo de correspondência de cores de imagem (ICM) e documentação de produto.
- Gerenciador do Monitor Dell incluído (vem no CD que vem com o monitor).
- Ranhura para trava de segurança.
- Funcionalidade do Gerenciador do Monitor Dell.
- Conformidade com a ENERGY STAR.
- Conformidade com EPEAT™ Silver.
- Conformidade com RoHS.

## <span id="page-2-1"></span>**Identificação de peças e controles**

## <span id="page-2-2"></span>**Visão Frontal**

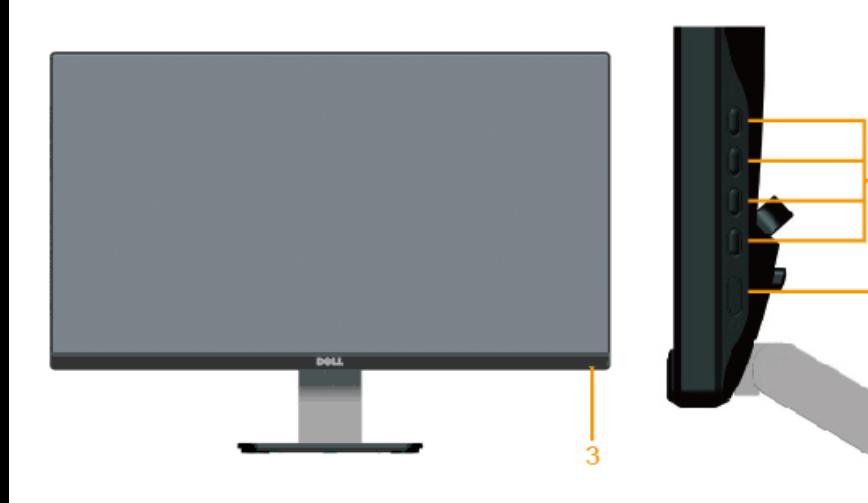

-1

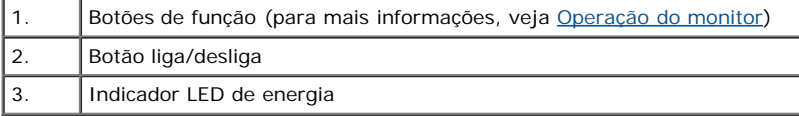

## **Vista posterior**

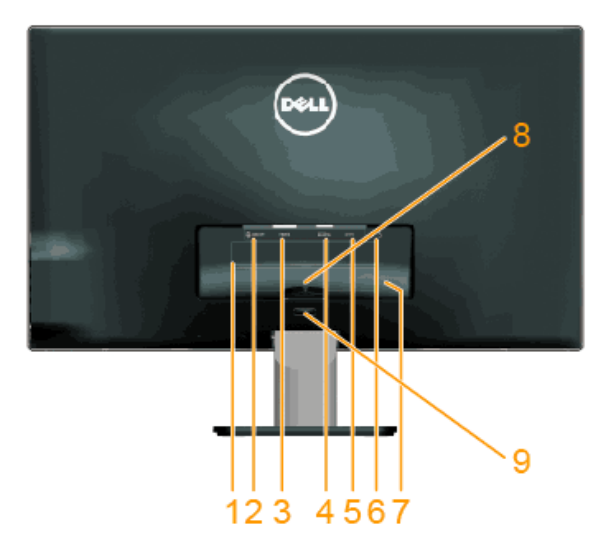

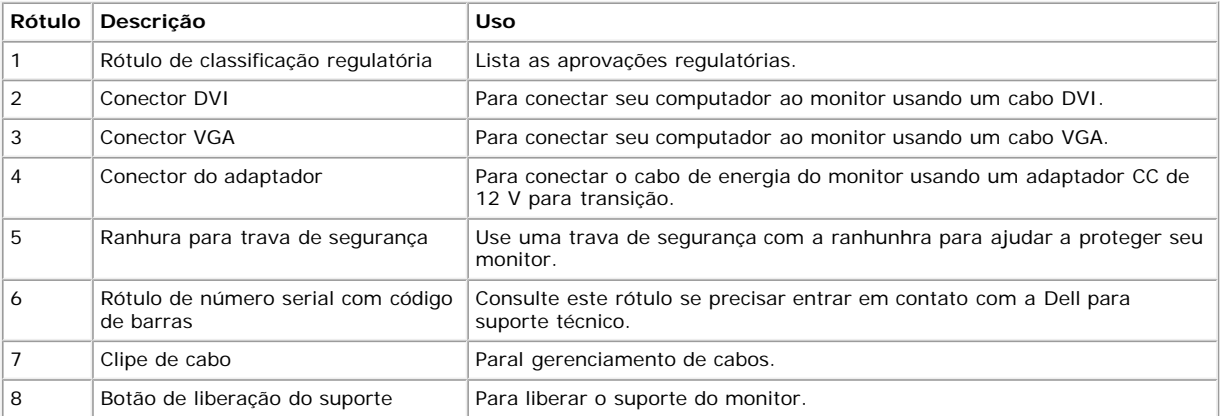

## **Vista lateral**

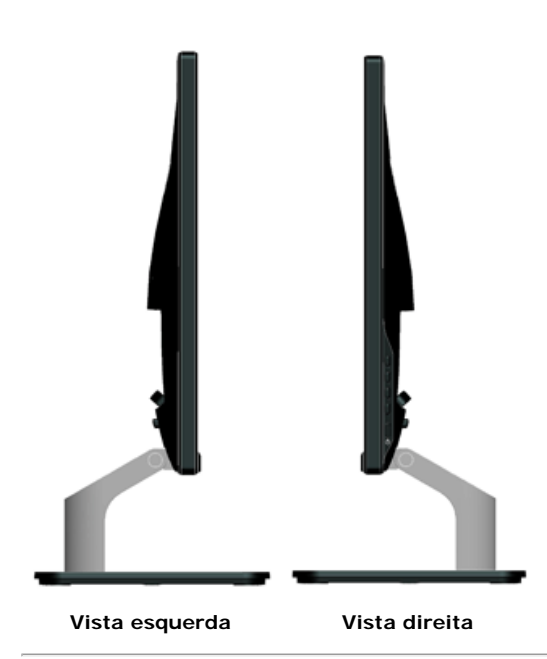

#### **Vista da parte inferior**

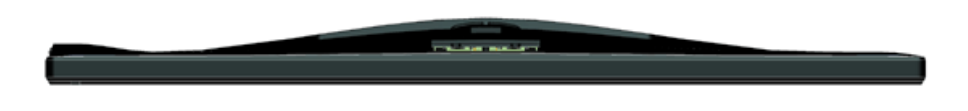

### <span id="page-4-0"></span>**Especificações do monitor**

As seguintes seções dão a você informações sobre os vários modos de gerenciamento e designações de pinos para os vários conectores de seu monitor.

### <span id="page-4-1"></span>**Modos de gestão de energia**

Se tiver software ou uma placa de vídeo em conformidade com DPM da VESA instalado(a) em seu PC, o monitor reduz automaticamente seu consumo de energia quando fora de uso. Refere-se a isso como *Modo de Economia de Energia*. Se o computador detectar entrada de teclado, mouse e outros dispositivos de entrada, o monitor resume automaticamente o funcionamento. A seguinte tabela mostra o consumo de energia e sinalização desta característica de economia de energia automática.

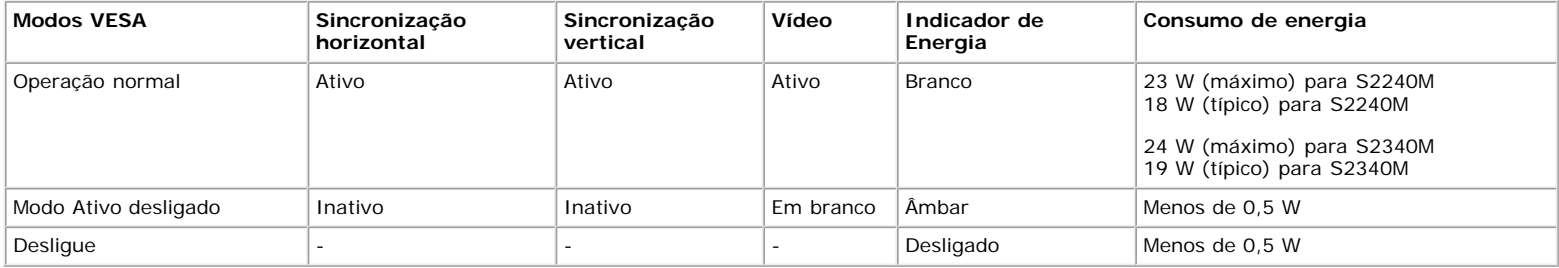

O OSD somente funciona no modo de *operação normal*. Quando qualquer botão, exceto o botão de energia, for pressionado no modo Ativo desligado, as seguintes mensagens serão exibidas:

#### Dell S2X40L

There is no signal coming from your computer. Press any key on the keyboard or move the mouse to wake it up. If there is no display, press the monitor button now to select the correct input source on the On-Screen-Display menu.

#### **OCHO**

Ative o computador e o monitor para ganharem acesso ao [OSD.](#page-16-0)

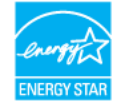

\* Consumo de energia zero no modo OFF (desligado) somente pode ser alcançado desconectando o cabo principal do monitor.

\*\* Consumo máximo de energia com máxima luminância e contraste.

#### **Designações de pino**

Ø

#### **Conector D-Sub de 15 pinos**

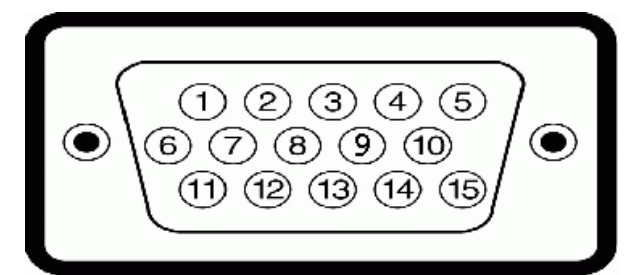

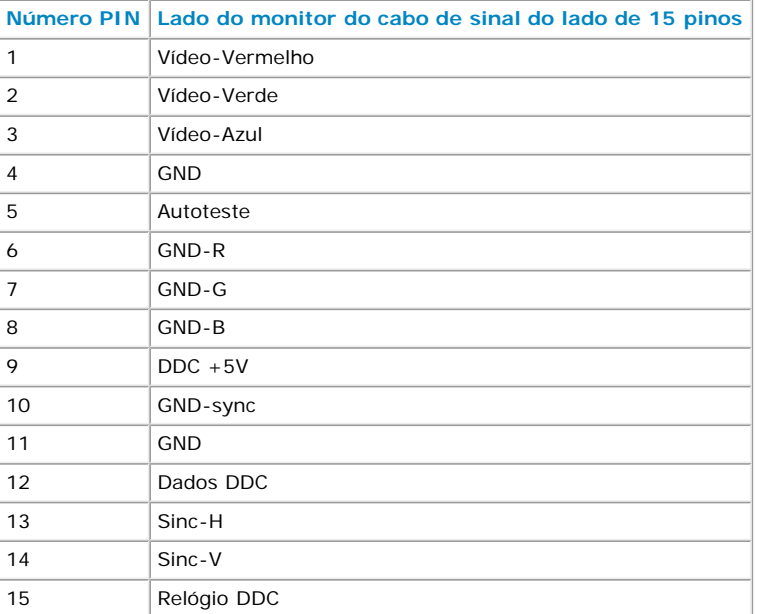

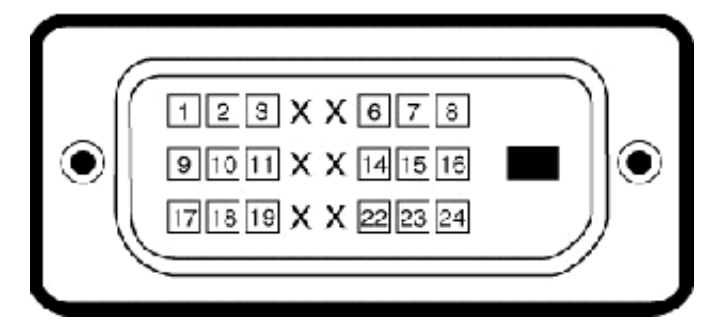

#### **Conector DVI**

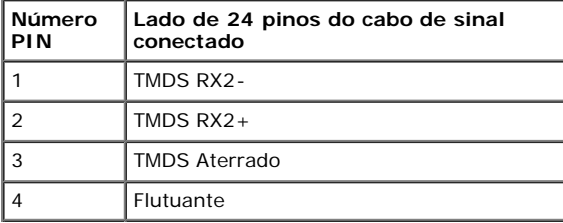

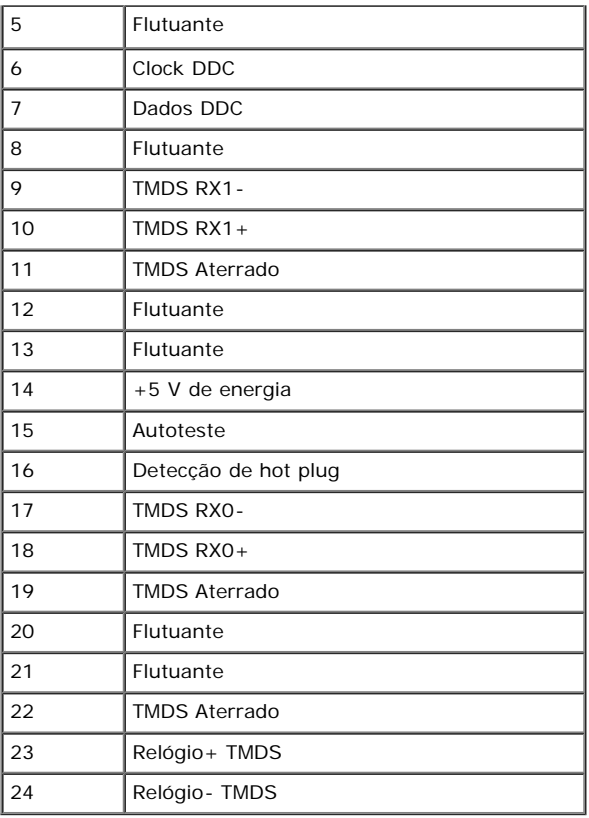

## <span id="page-6-0"></span>**Capacidade de Plug and Play (funcionamento automático)**

Você pode instalar o monitor em qualquer sistema compatível com Plug and Play. O monitor fornece automaticamente o computador com seus protocolos de Dados de Identificação de Monitor Estendidos (EDID) usando Canal de Dados de Monitor (DDC) de forma que o sistema possa se configurar e otimizar as configurações do monitor. A maioria das instalações do monitor é automática. Você pode selecionar diferentes configurações se necessário.

### **Especificações do painel plano**

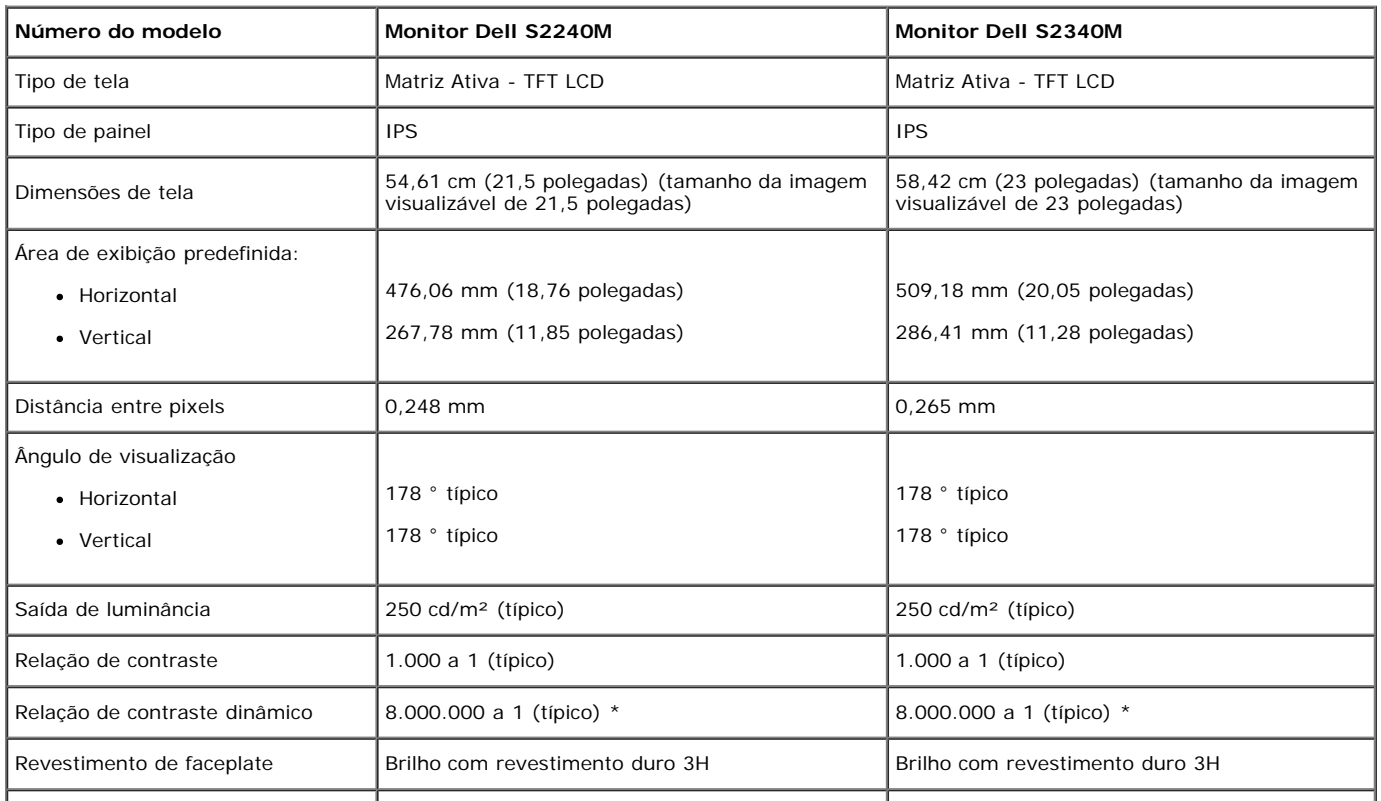

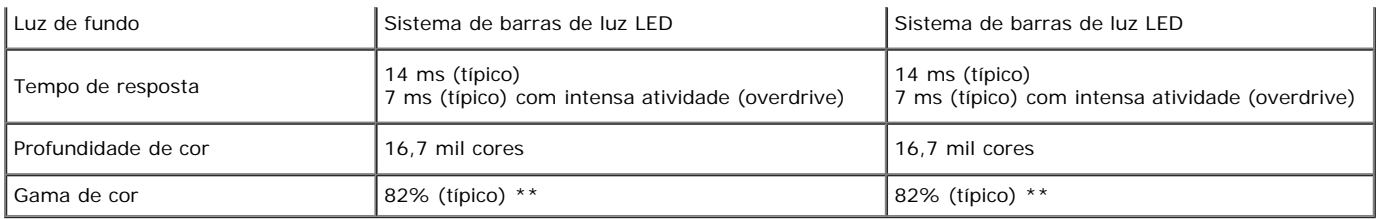

\* Baseado em estimativa.

\*\* [S2240M/S2340M] gama de cor (típica) é baseada nos padrões de teste CIE1976 (82%) e CIE1931 (72%).

### **Especificações de resolução**

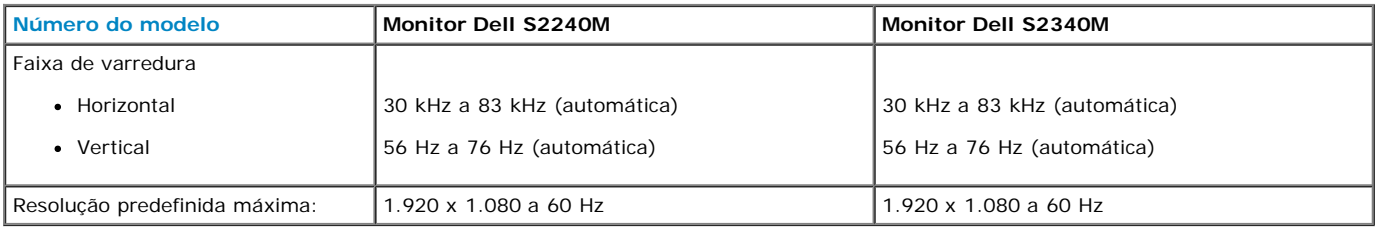

### **Especificações elétricas**

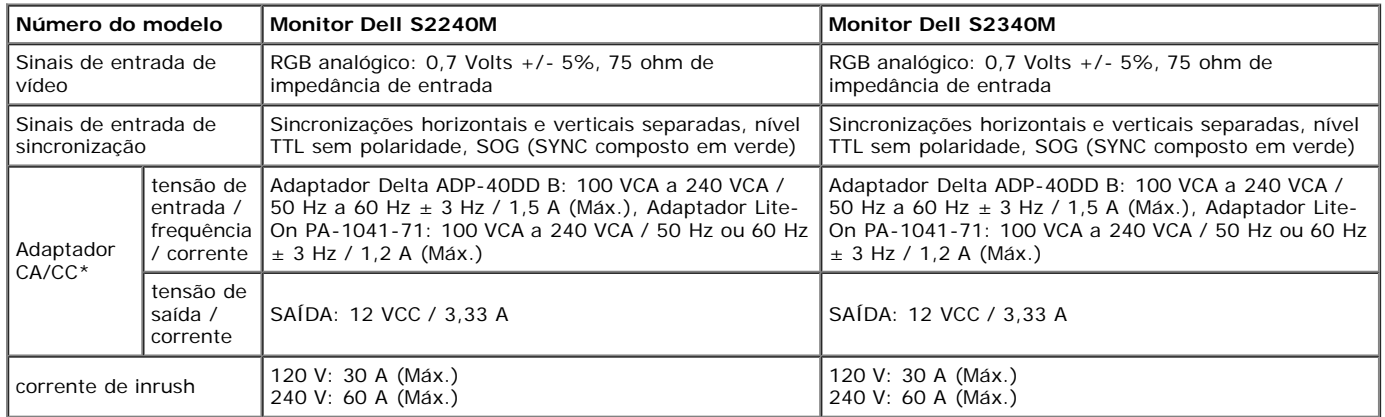

\* Adaptadores CA/CC compatíveis qualificados:

#### **PRECAUÇÃO: Para evitar danos ao monitor, use somente o adaptador projetado para este monitor Dell em particular.**

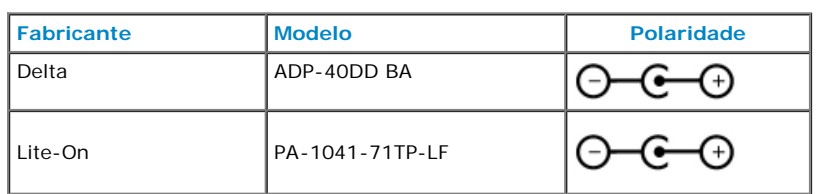

Este monitor vem equipado com um mecanismo de proteção para falhas (failsafe) para desligar o monitor quando um adaptador de energia não compatível é conectado à tomada CC.

A seguinte mensagem será exibida quando o monitor tiver detectado que um adaptador de energia errado é usado.

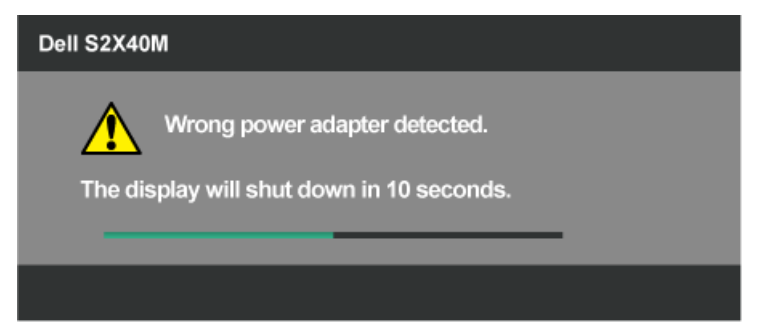

Para evitar danos à unidade, o usuário é fortemente aconselhado a usar o adaptador de energia original que vem embalado junto com o monitor.

### **Modos de exibição predefinidos**

A tabela a seguir lista os modos predefinidos para os quais a Dell garante o tamanho da imagem e a centralização:

#### **S2240M:**

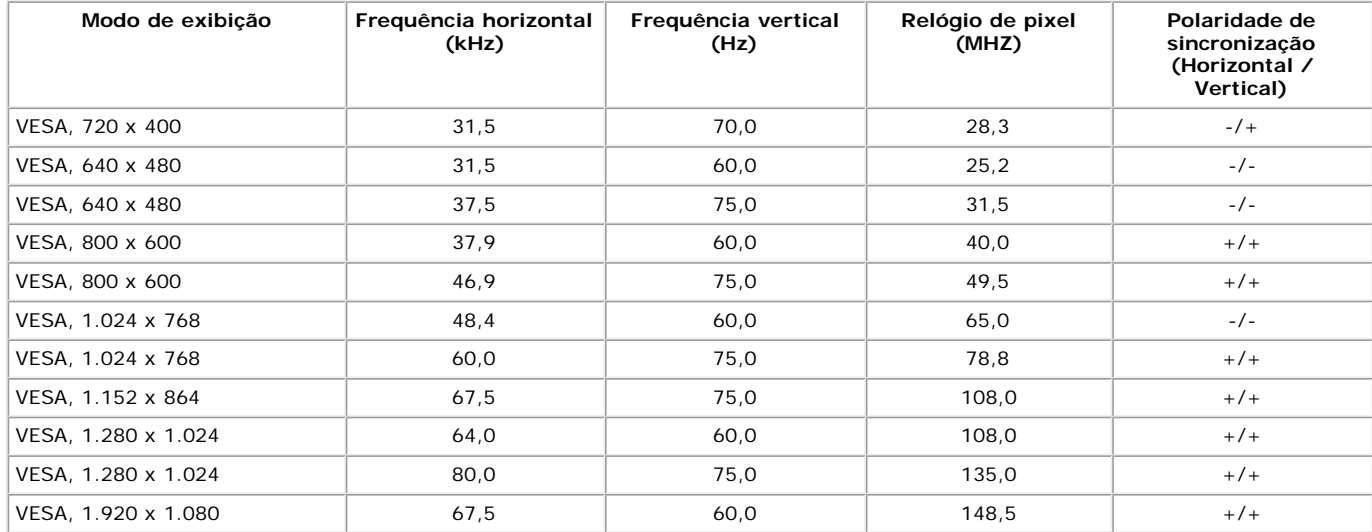

#### **S2340M:**

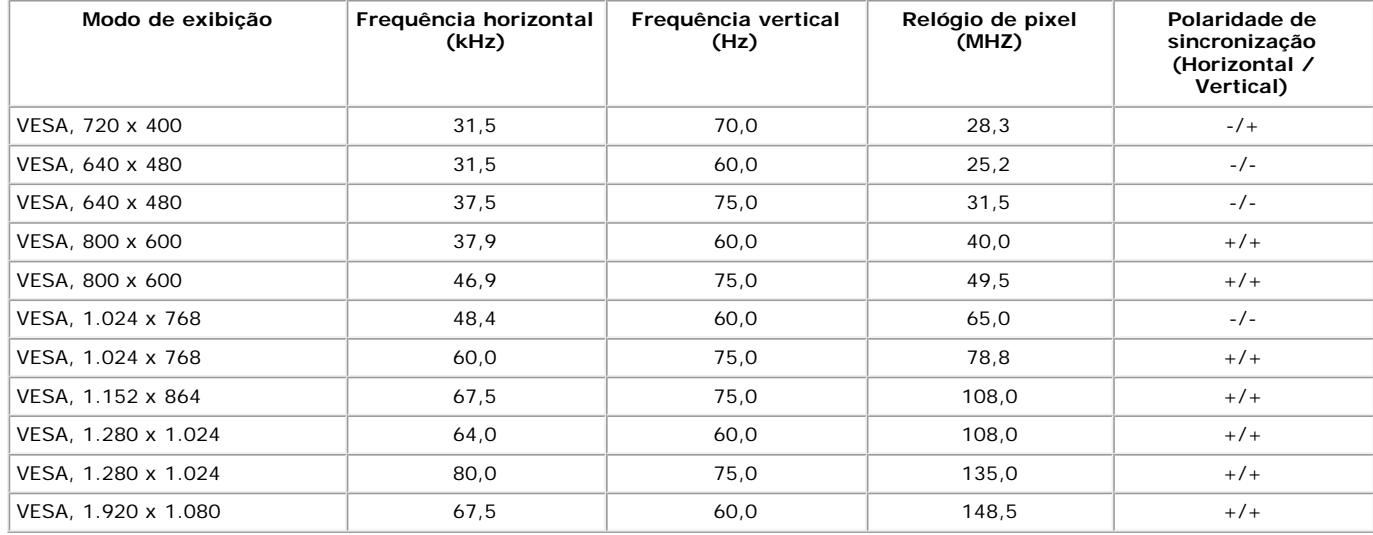

### **Características físicas**

A tabela a seguir lista as características físicas do monitor:

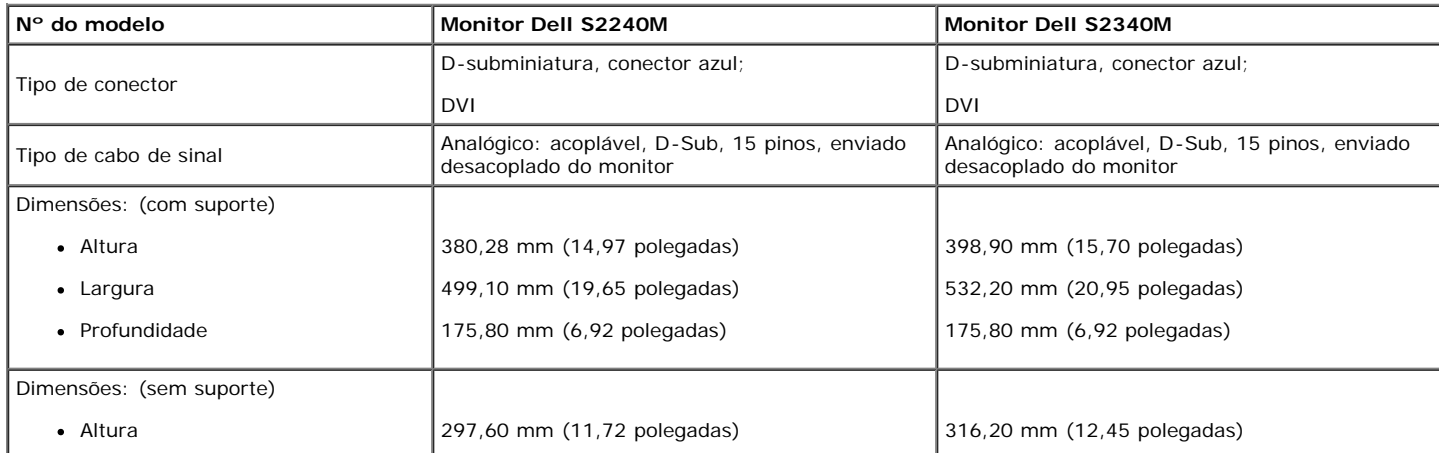

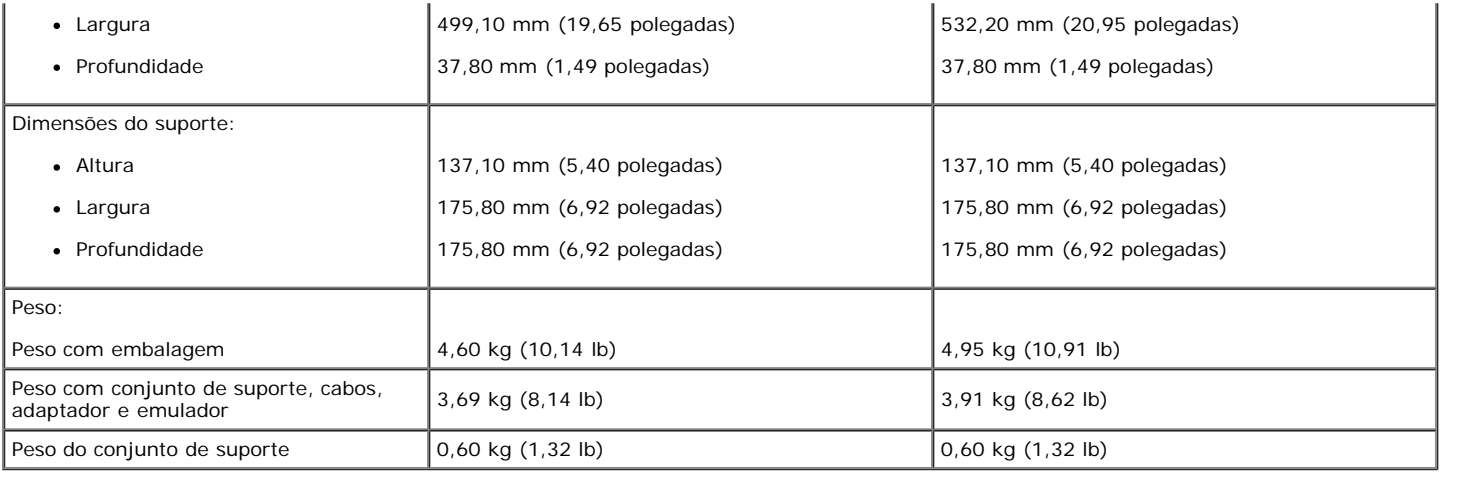

#### **Características ambientais**

A tabela a seguir lista as condições ambientais de seu monitor:

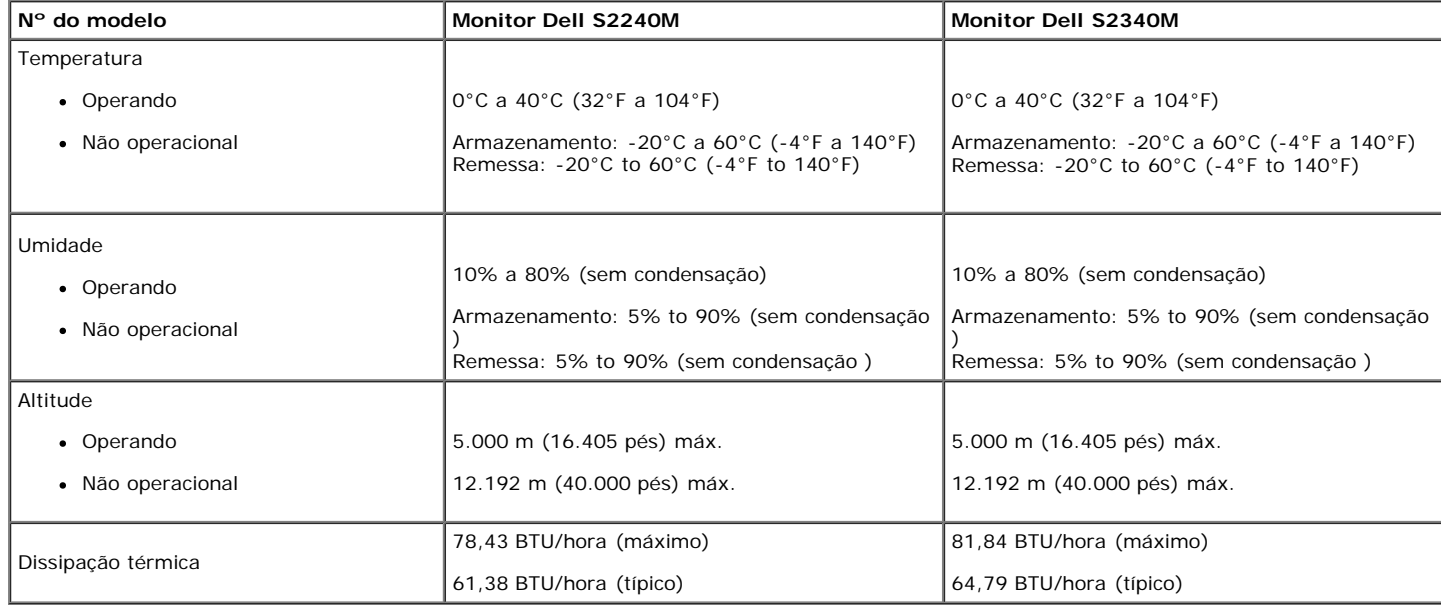

### <span id="page-9-0"></span>**Qualidade do monitor LCD e política de pixels**

Durante o processo de fabricação do monitor LCD, não é incomum que um ou mais pixels se tornem fixos em um estado sem alteração. O resultado visível é um pixel fixo que parece um ponto escuro extremamente pequeno ou descolorado claro. Quando o pixel fica permanentemente acesso, é conhecido como um "ponto brilhante". Quando o pixel permanece preto, é conhecido como um "ponto escuro".

Em quase todos os casos, esses pixels fixos são difíceis de ver e não diminuem a qualidade ou usabilidade do visor. Um visor com 1 a 5 pixels fixos é considerado normal e dentro dos padrões de concorrência. Para mais informações, consulte o site de Suporte da Dell em: [support.dell.com.](http://support.dell.com/)

### <span id="page-9-1"></span>**Diretrizes para manutenção**

#### **Cuidado com o seu monitor**

**PRECAUÇÃO: Leia e siga as [instruções de segurança](#page-30-2) antes de limpar o monitor.** 

**PRECAUÇÃO: Antes de limpar o monitor, desconecte da tomada elétrica o cabo de energia do monitor.**

Para as melhores práticas, siga as instruções na lista abaixo enquanto desembala, limpa ou manuseia seu monitor:

- Para limpar sua tela antiestática, umedeça levemente com água um pano macio e limpo. Se possível, use um lenço de papel especial apra tela ou solução adequada para revestimento antiestático. Não use benzeno, diluente, amônia, limpadores abrasivos ou ar comprimido.
- Use um pano aquecido e ligeiramente umedecido para limpar os plásticos. Evite usar detergente de qualquer tipo, já que alguns detergentes deixam um filme leitoso nos plásticos.
- Se notar um pó branco quando desembalar seu monitor, limpe-o com um pano. Este pó branco ocorre durante o transporte do monitor.
- Manuseie seu monitor com cuidado já que monitor de coloração mais escura pode arranhar e mostrar marcas de arranhão brancas com mais frequência do que o monitor de coloração mais clara.
- Par amanter a melhor qualidade de imagem de seu monitor, use um protetor de tela que muda dinamicamente e desligue o seu monitor quando fora de uso.

[Volta à página de sumário](#page-0-0)

# <span id="page-11-0"></span>**Instalação do monitor**

## **Guia do Usuário do Monitor Dell™ S2240M/S2340M**

- [Colocação do suporte](#page-11-1)
- [Conexão com o seu monitor](#page-12-0)
- O [Organização dos cabos](#page-13-0)
- [Remoção do suporte do monitor](#page-14-0)

## <span id="page-11-1"></span>**Colocação do suporte**

**NOTA:** A base do suporte e a elevação do suporte são desprendidas quando o monitor é enviado de fábrica.

1. Monte a elevação do suporte à base do suporte.

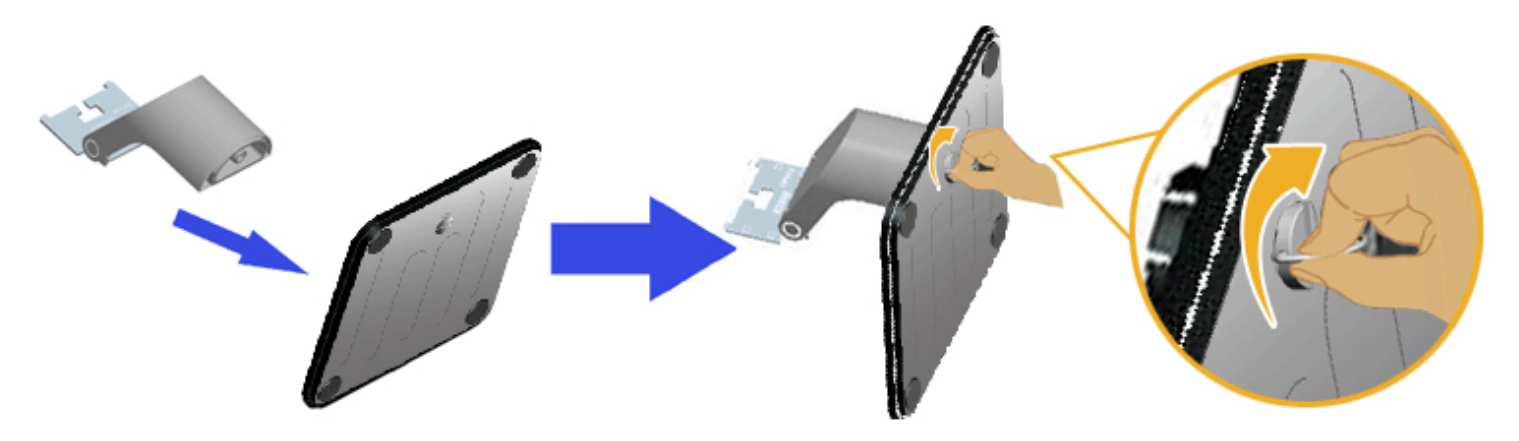

- a. Coloque a elevação do suporte à base do suporte.
- b. Aperte o parafuso na direção localizada na base.
- 2. Conecte o conjunto do suporte ao monitor:

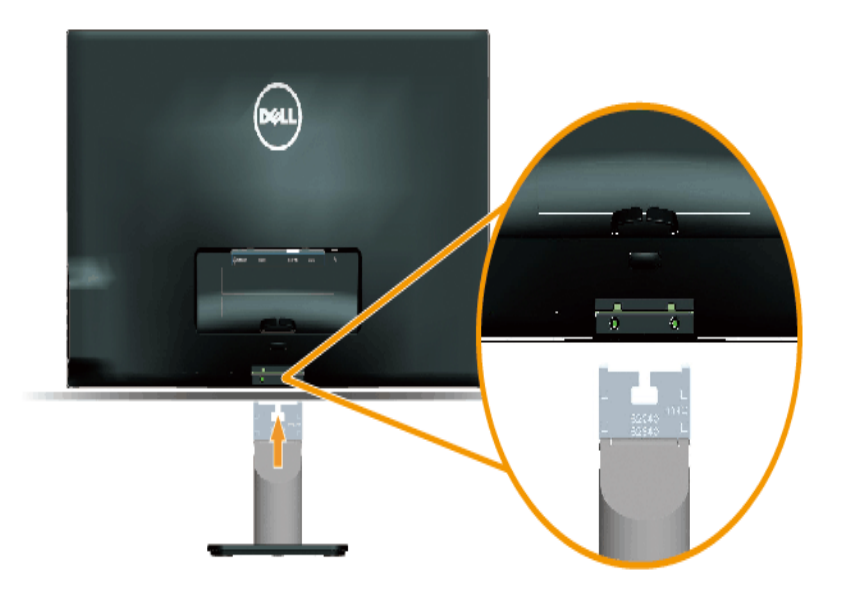

- a. Coloque o monitor sobre um pano macio ou acolchoamento perto da borda da mesa.
- b. Alinhe a braçadeira do conjunto do suporte ao monitor à ranhura do monitor.
- c. Insira a braçadeira em direção ao monitor até travar no lugar.

## <span id="page-12-0"></span>**Conexão com o seu monitor**

 **AVISO:** Antes de iniciar qualquer procedimento desta seção, siga as [Instruções de segurança.](#page-30-2)

Para conectar seu monitor ao computador:

- 1. Desligue seu computador e desconecte o cabo de alimentação.
- 2. Conecte o cabo do conector de tela azul (VGA analógico) ou DVI à porta de vídeo correspondente atrás de seu computador. Não use ambos os cabos no mesmo computador. Use ambos os cabos somente quando estiverem conectados a dois computadores diferentes com sistemas de vídeo apropriados.

**Para conectar um cabo VGA azul**

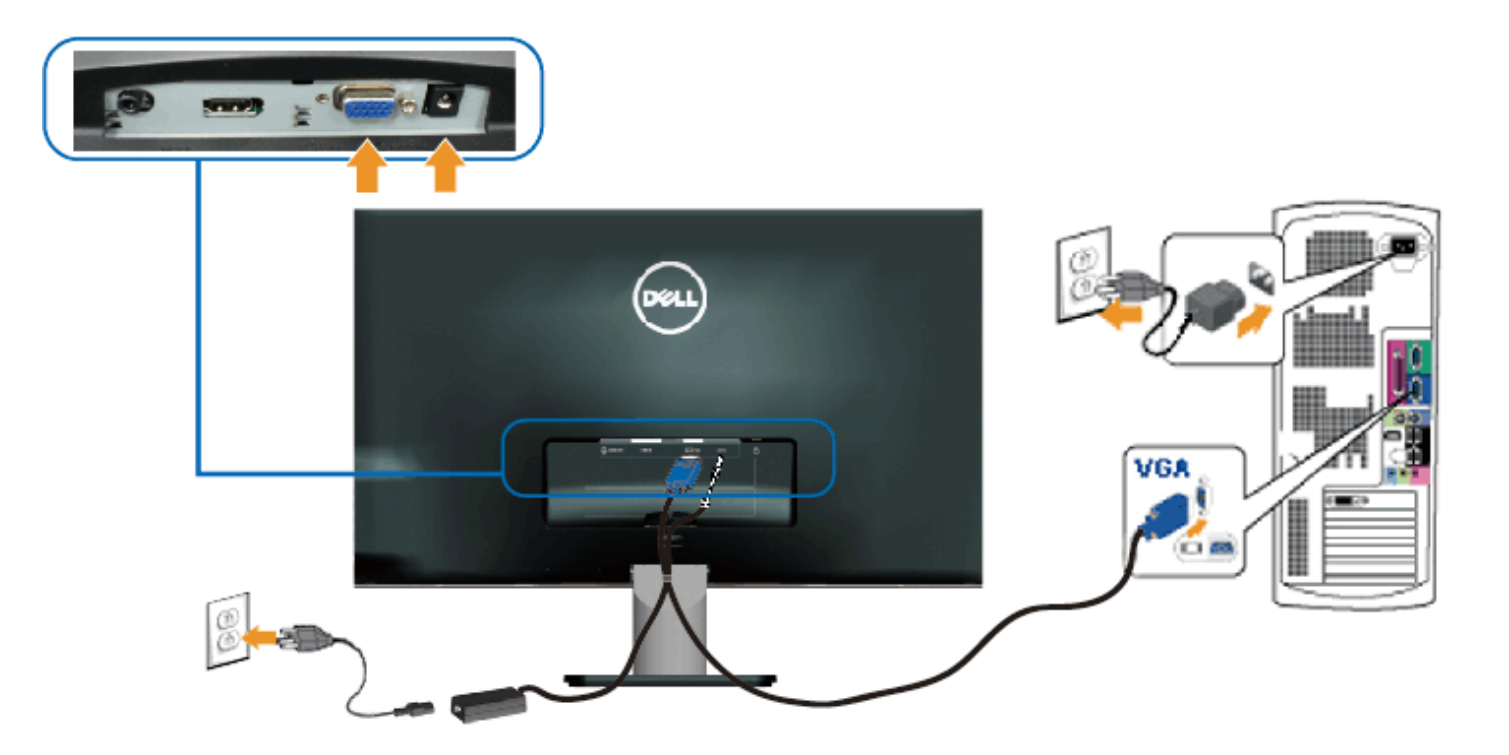

#### **Conexão do monitor com DVI**

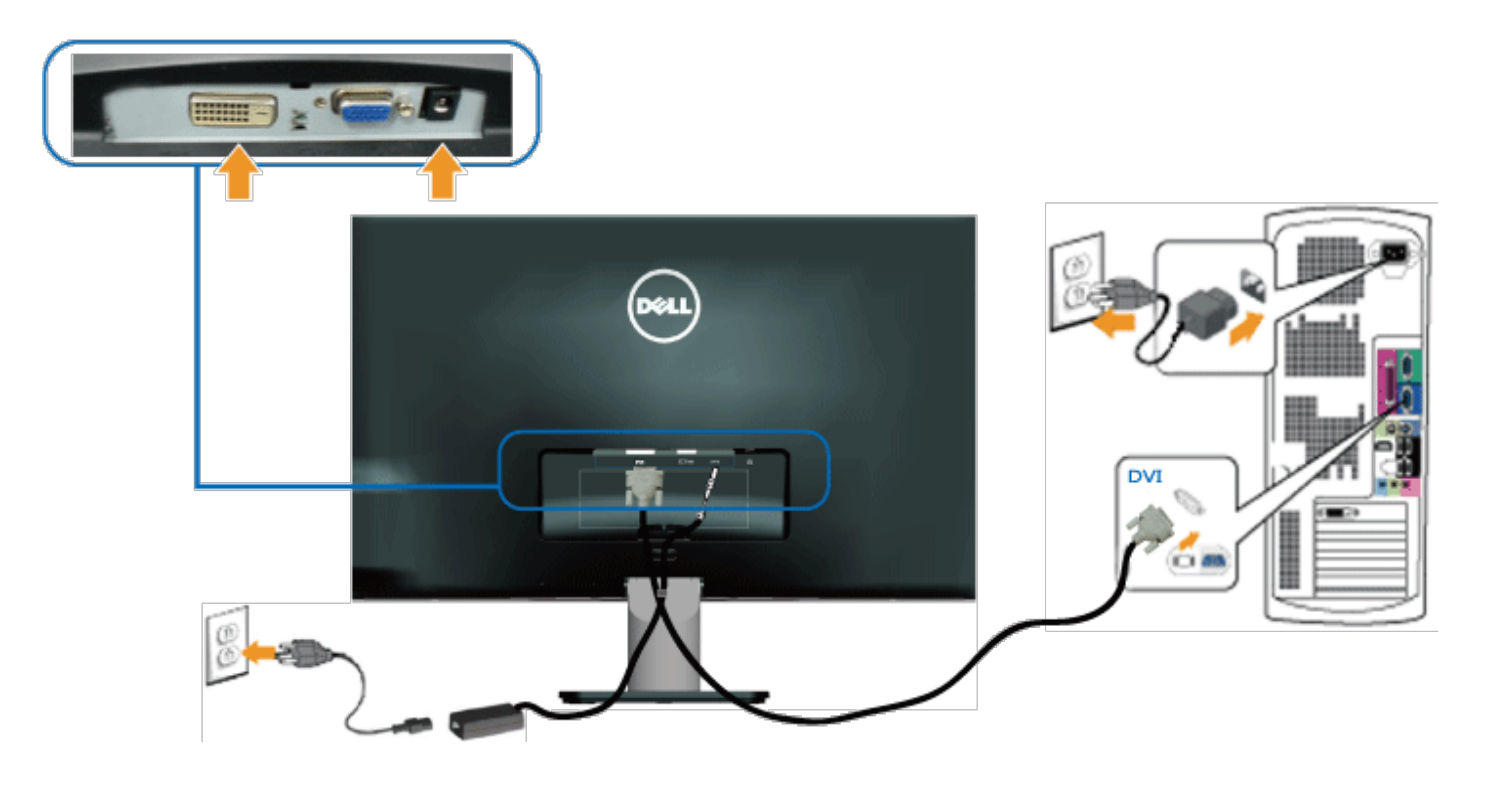

## <span id="page-13-0"></span>**Organização de seus cabos**

Depois de anexar todos os cabos necessários ao seu monitor e computador, organize todos os cabos como mostrado abaixo.

- 1. Insira os cabos no clipe do cabo.
- 2. Prenda os cabos juntos usando a tira de velcro que foi enviada com o seu monitor.

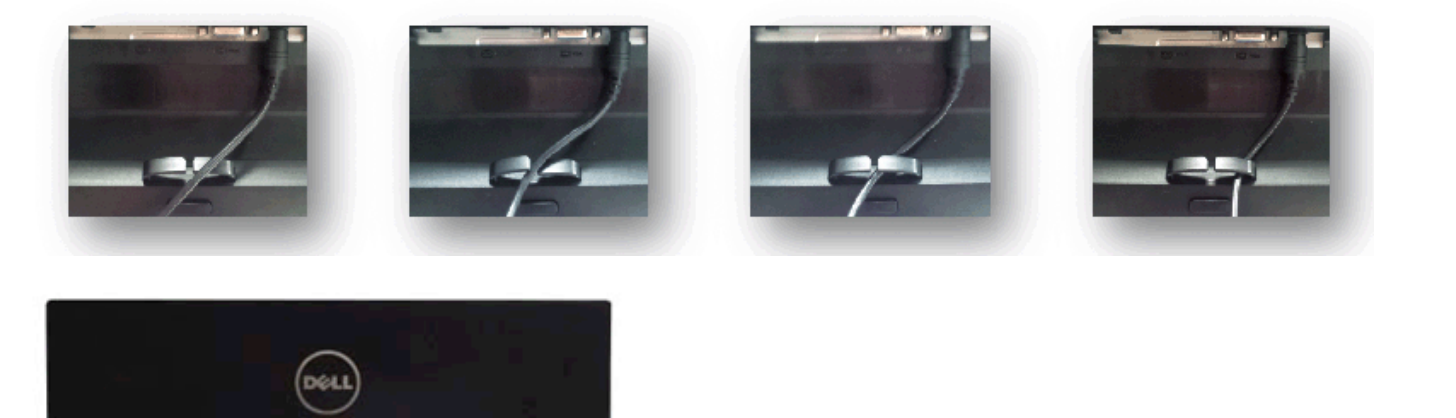

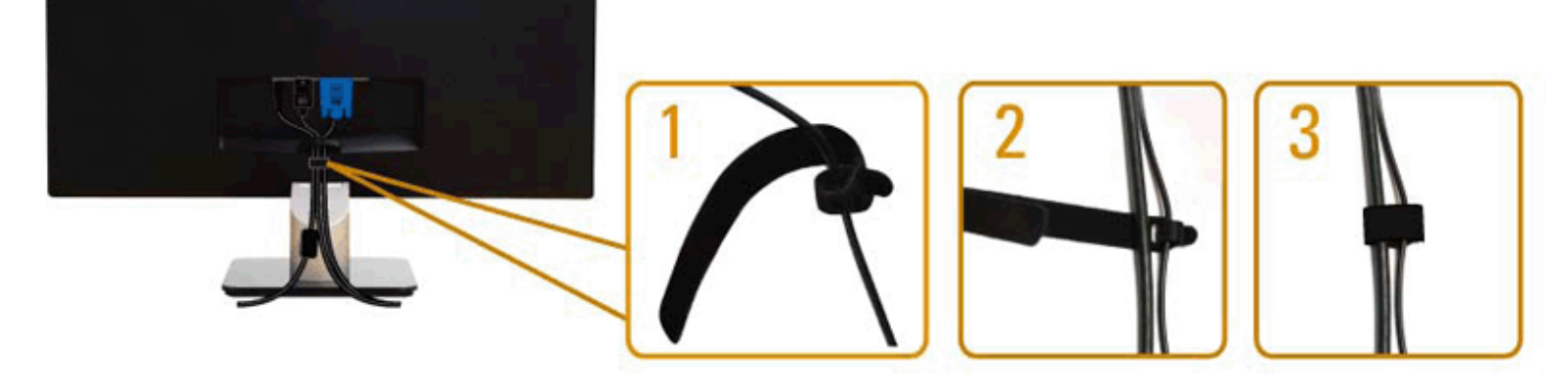

# <span id="page-14-0"></span>**Remoção do suporte do monitor**

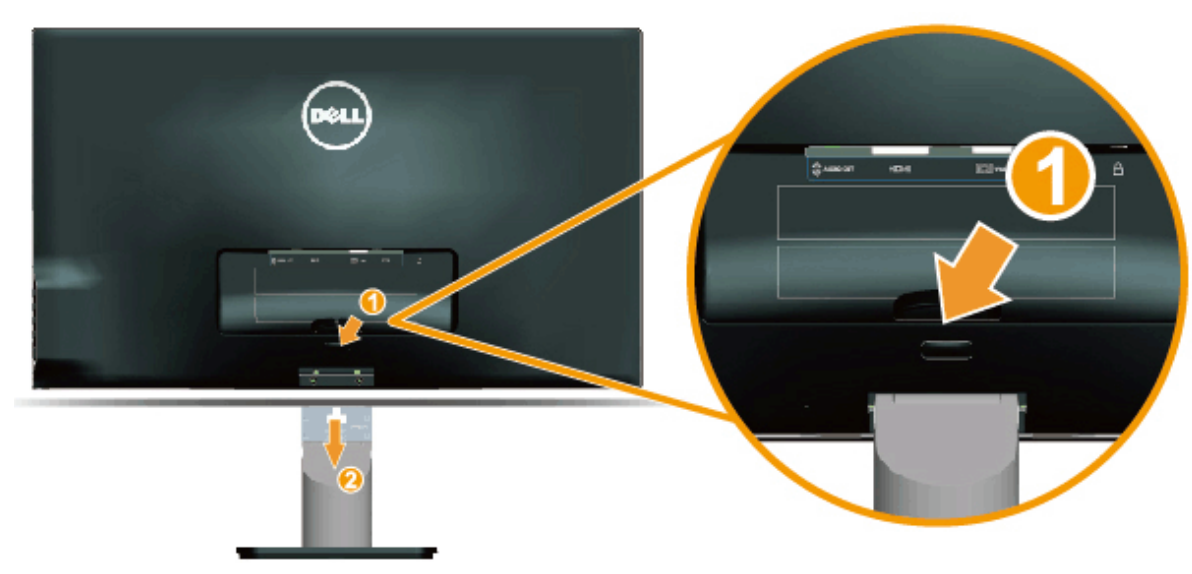

Após colocar o painel do monitor em um pano macio ou acolchoamento, complete as seguintes etapas para remover a base:

- 1. Empurre o botão de liberação acima do suporte.
- 2. Enquanto empurra o botão de liberação, afaste o suporte do monitor.

[Volta à página de sumário](#page-0-0)

## <span id="page-15-0"></span>**Operação do monitor**

#### **Guia do Usuário do Monitor Dell™ S2240M/S2340M**

- [Como usar os controles do painel direito](#page-15-1)
- [Como utilizar o menu de exibição na tela \(OSD\)](#page-16-0)
- [Definição da resolução máxima](#page-24-0)
- O [Uso da inclinação](#page-25-0)

### **Ligue o monitor**

Pressione o botão **O** para ligar o monitor.

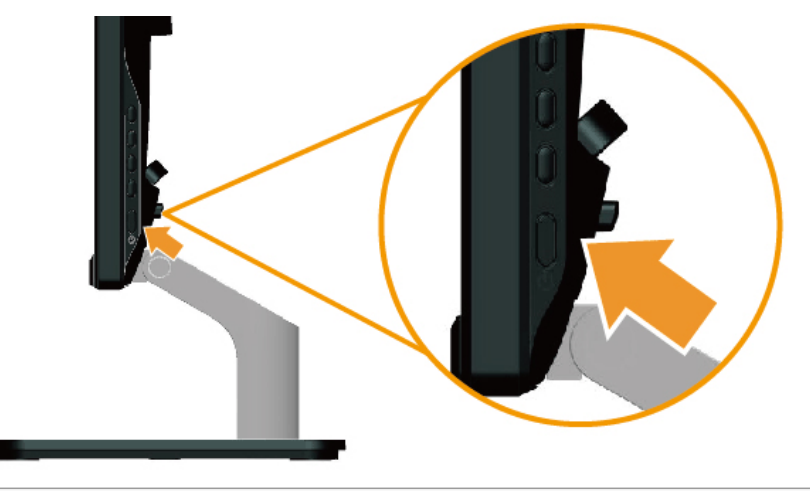

#### <span id="page-15-1"></span>**Como usar os controles do painel direito**

Use as teclas no lado direito do monitor para ajustar as configurações de imagem.

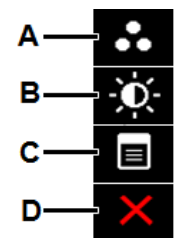

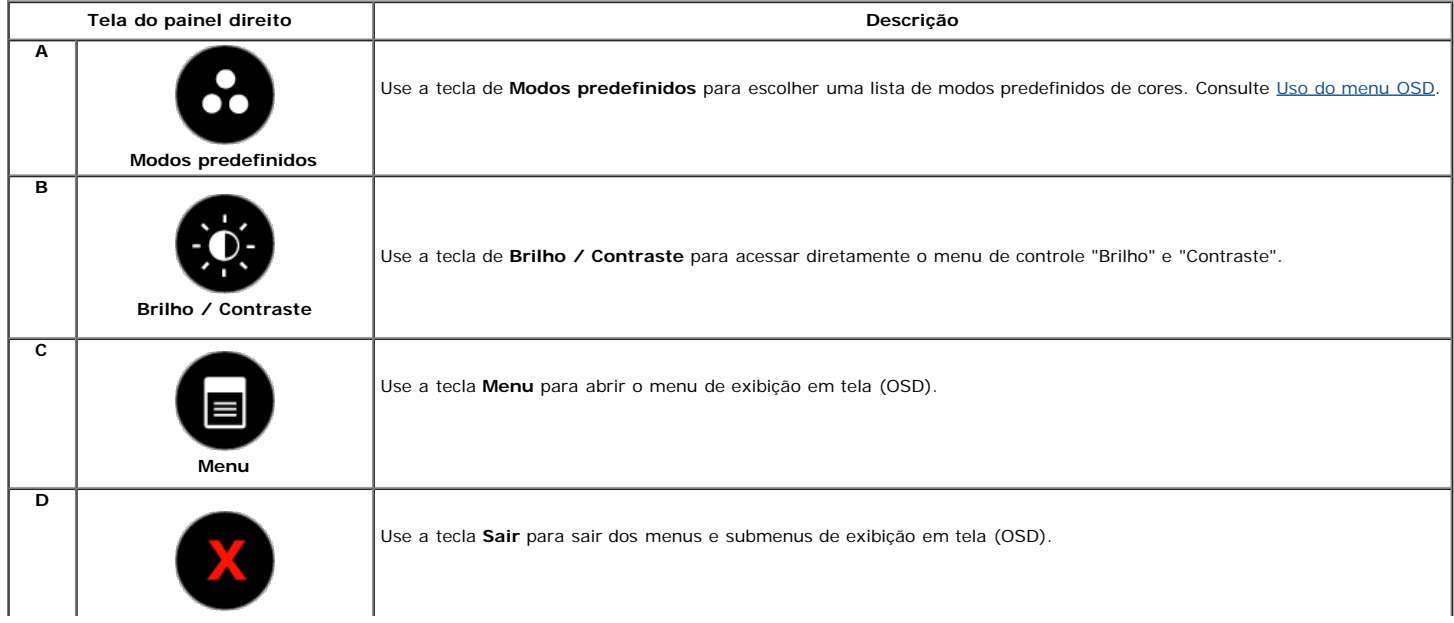

#### **Tela do painel direito**

[Use as teclas](#page-2-2) no lado direito do monitor para ajustar as configurações de imagem.

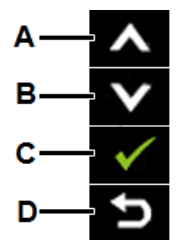

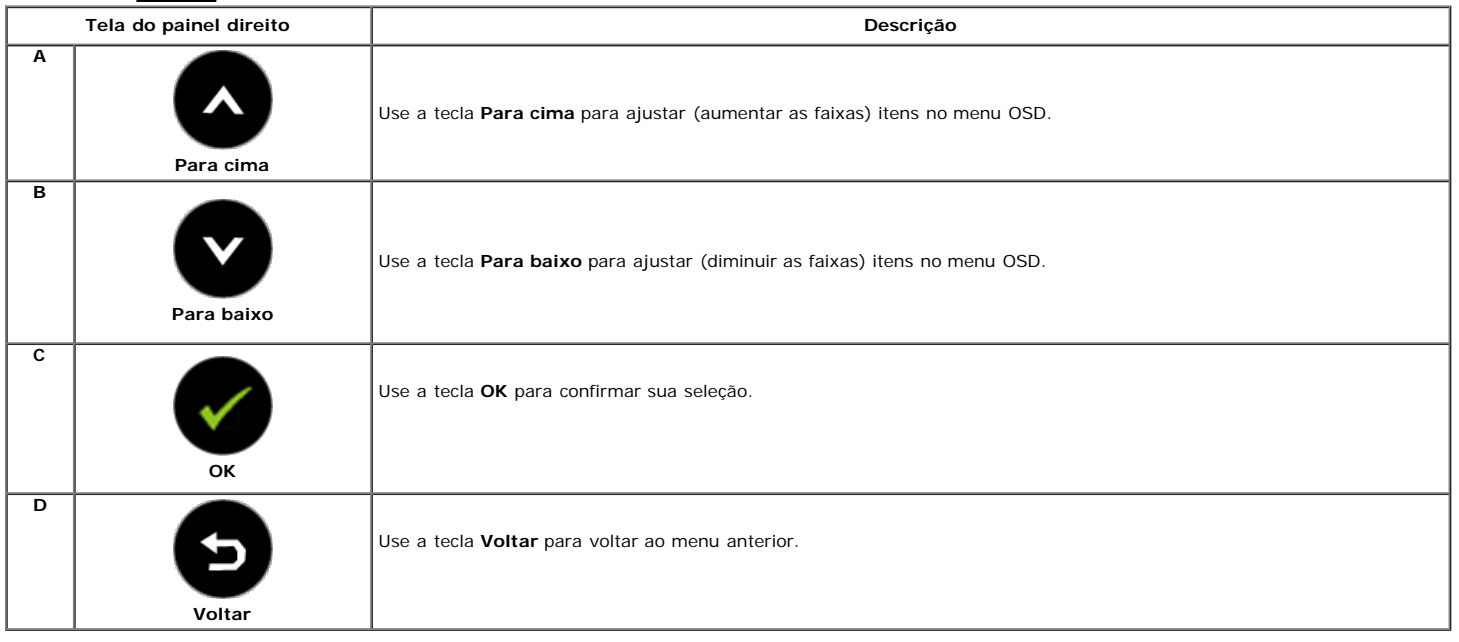

### <span id="page-16-0"></span>**Como utilizar o menu de exibição na tela (OSD)**

#### **Acesso ao sistema de menu**

NOTA: Se alterar as configurações e depois prosseguir para outro menu ou sair do menu OSD, o monitor salva automaticamente essas alterações. As alterações são Ø também salvas se alterar as configurações e depois aguardar o menu OSD desaparecer.

**1.**

Pressione o botão para abrir o menu de OSD e exibir o menu principal.

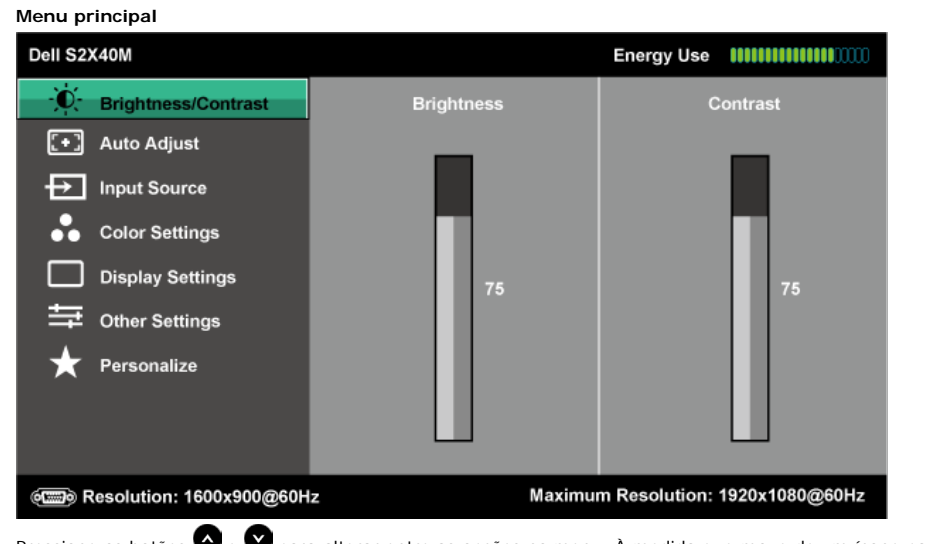

## **3.**

2. Pressione os botões  $\bullet$  e  $\bullet$  para alterar entre as opções no menu. À medida que move de um ícone para outro, o nome da opção é destacado.

Para selecionar o item em destaque no menu, pressione novamente o botão .

- **4.** Pressione os botões  $\bullet$  e  $\bullet$  para selecionar o parâmetro desejado.
- 5.<br>**Pressione o botão O** para entrar na barra deslizante e, em seguida, use os botões **O** ou **O**, de acordo com os indicadores no menu, para fazer as alterações.
- **6.** Selecione o **O** para voltar para o menu anterior sem aceitar as configurações atuais ou Ø para aceitar e voltar ao menu anterior.

A tabela abaixo fornece uma lista de todas as opções de menu OSD e suas funções.

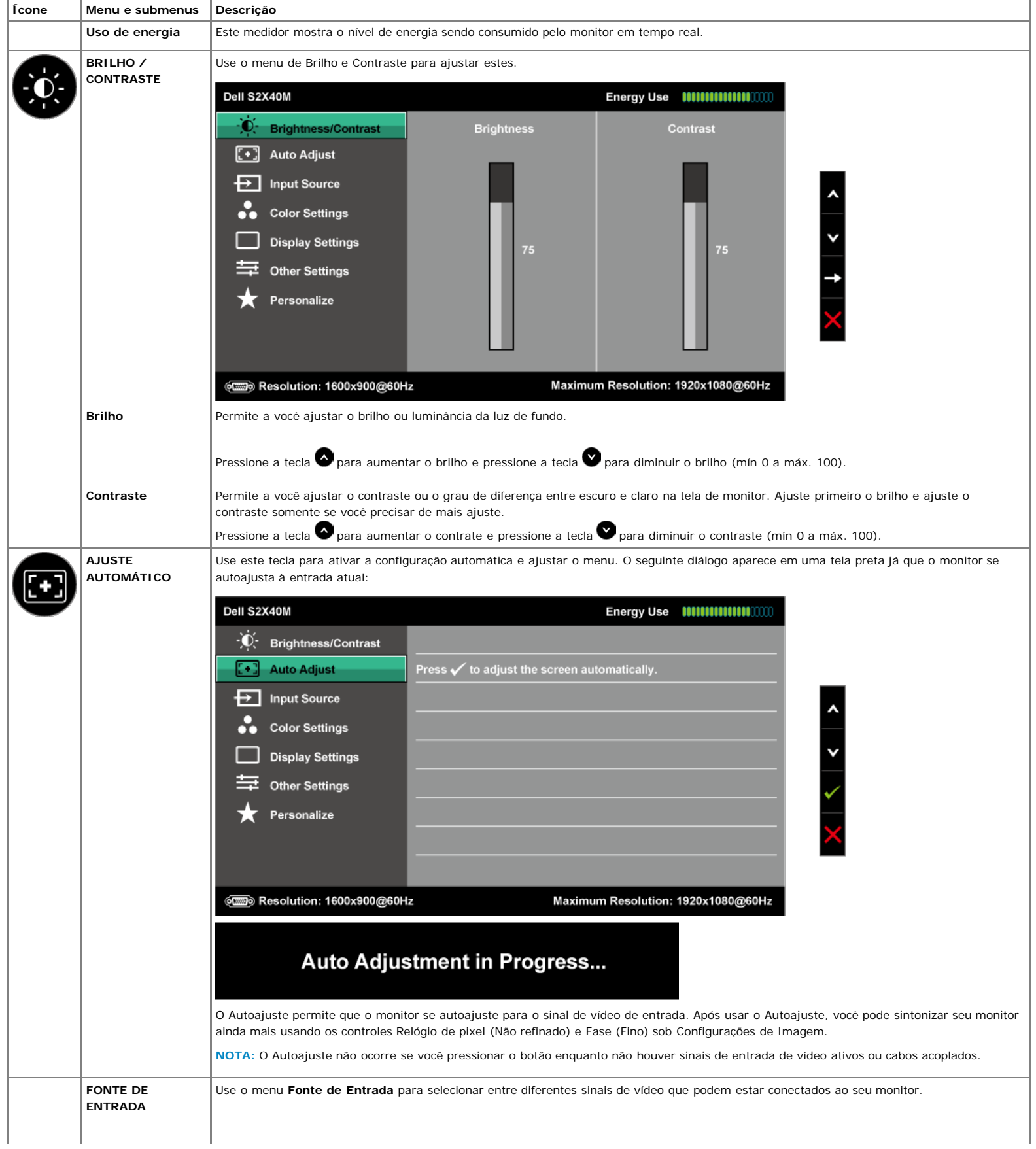

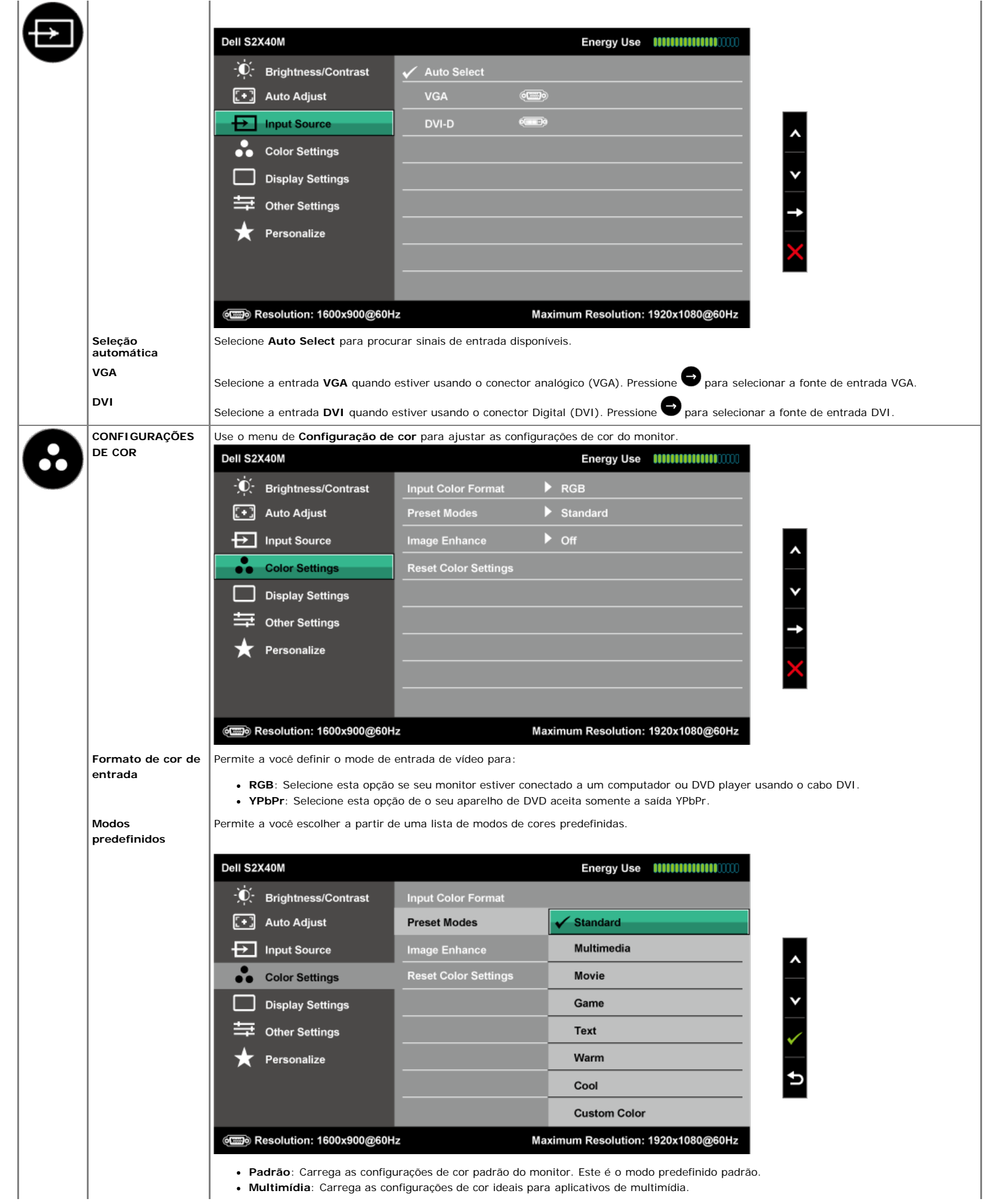

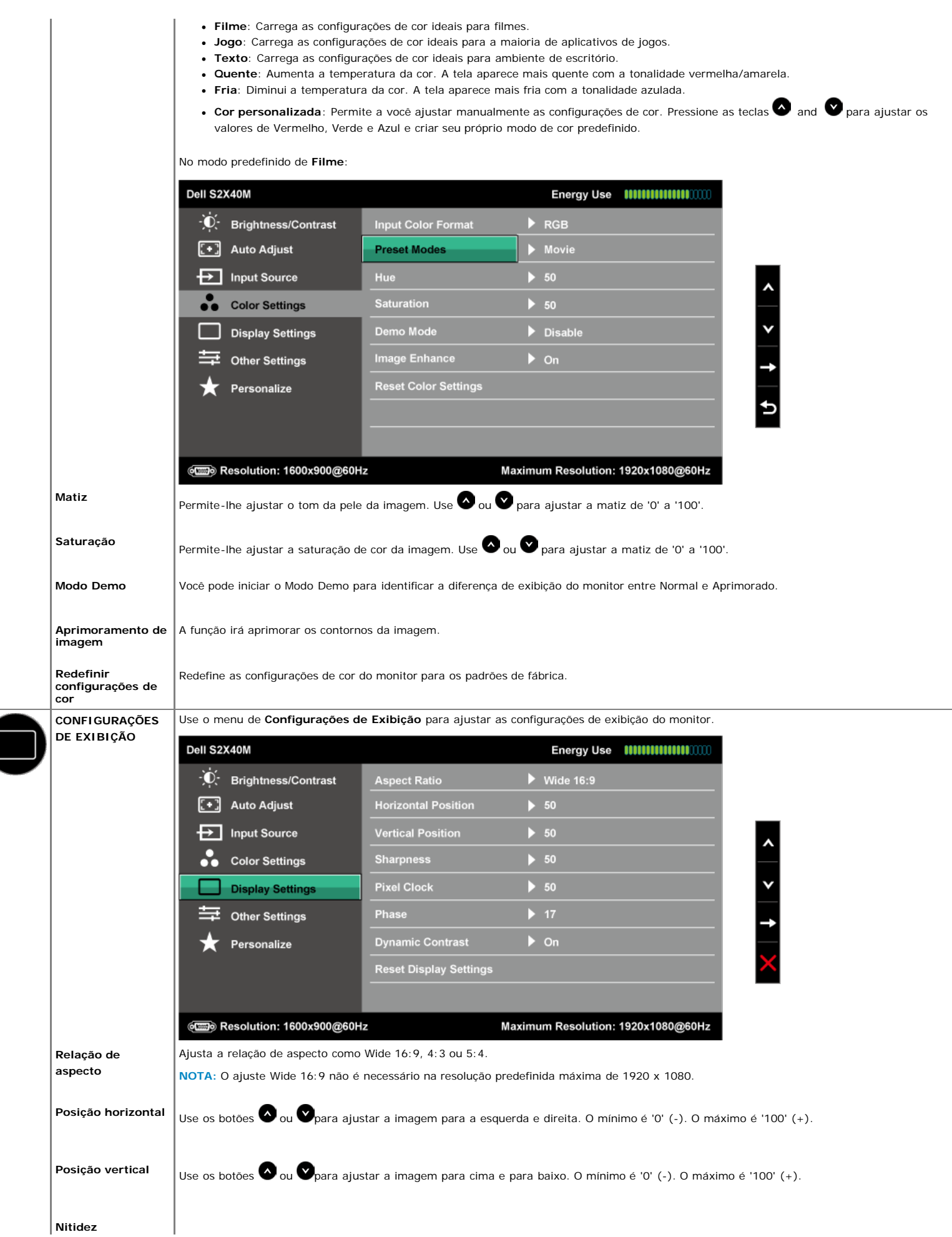

<span id="page-20-0"></span>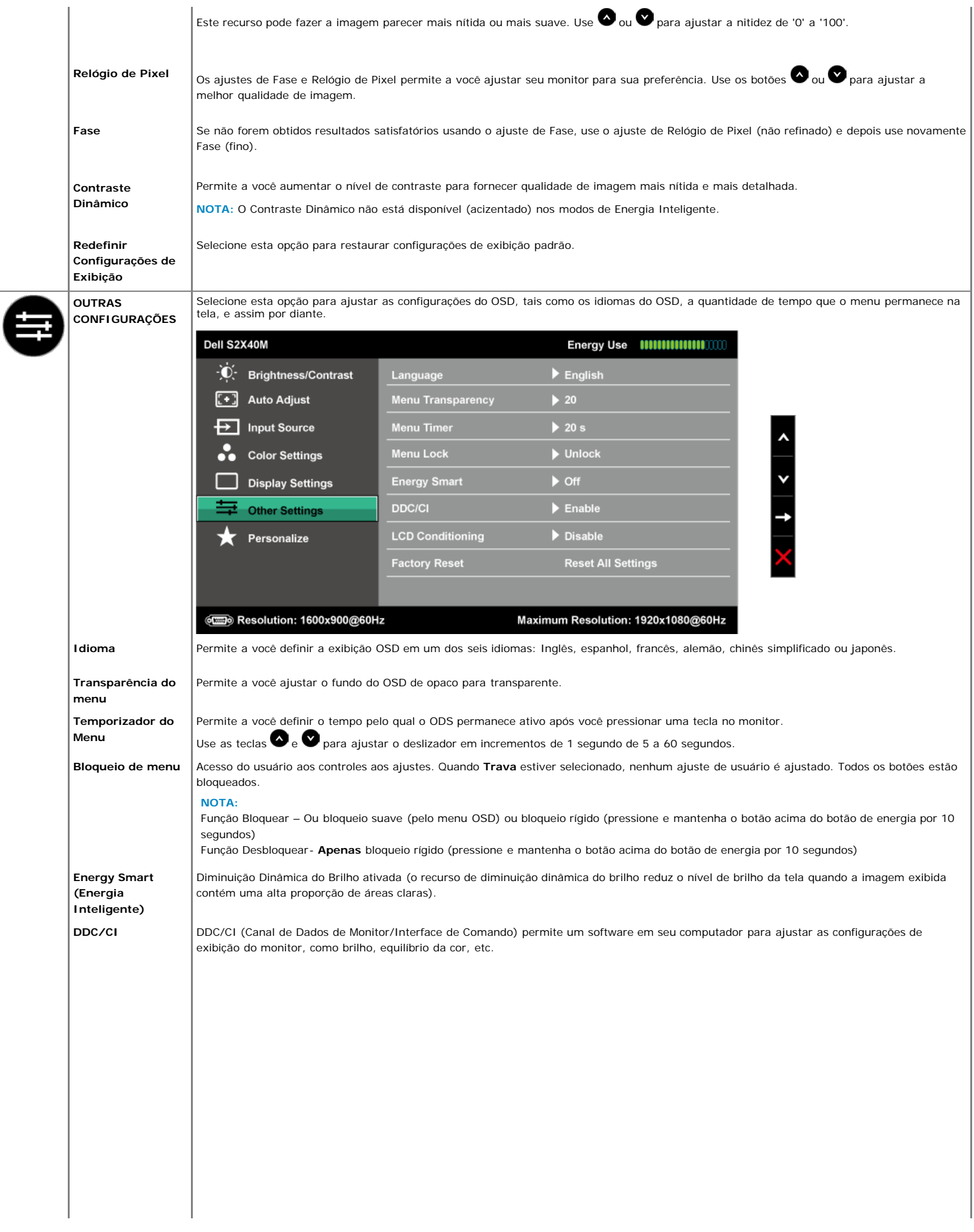

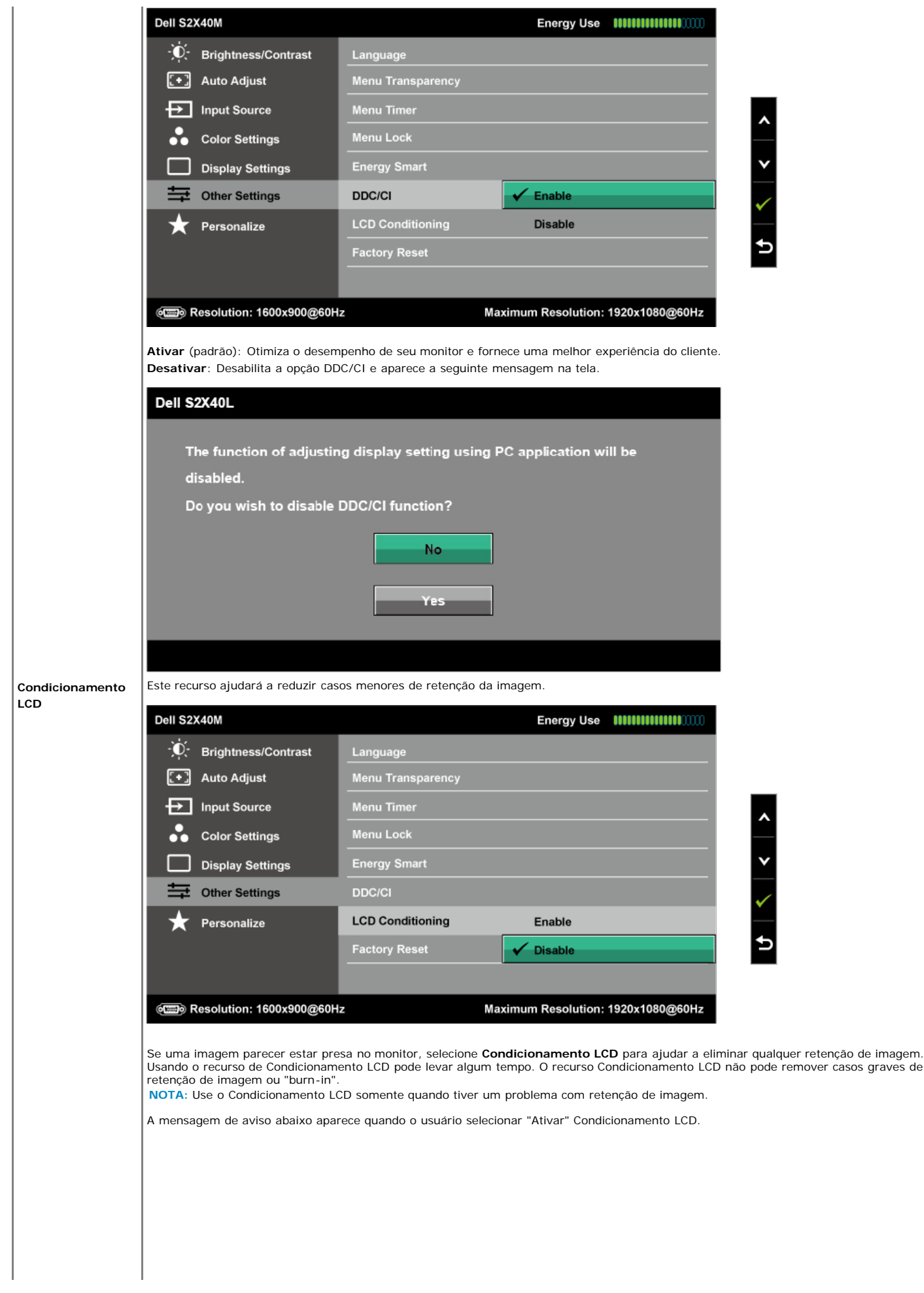

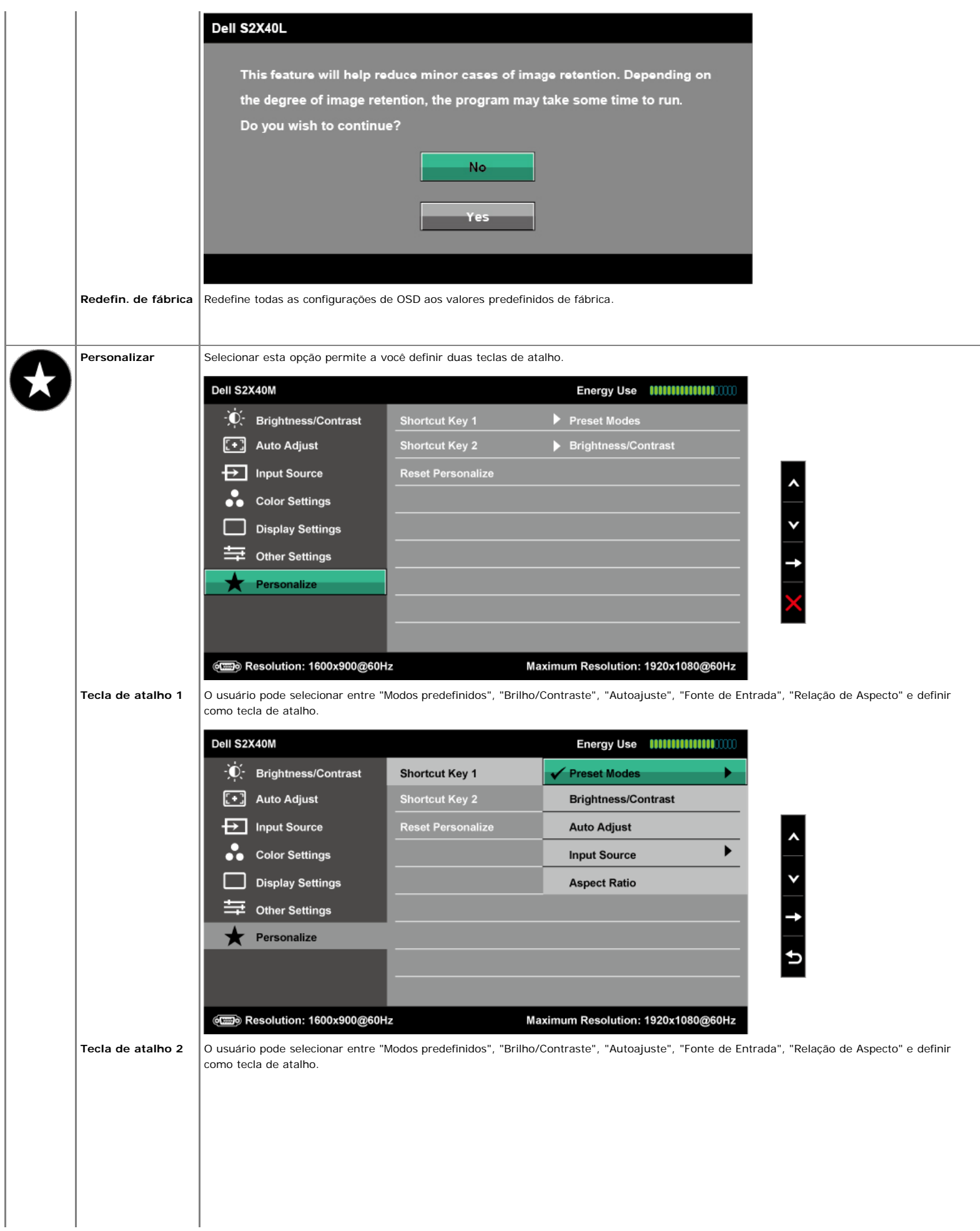

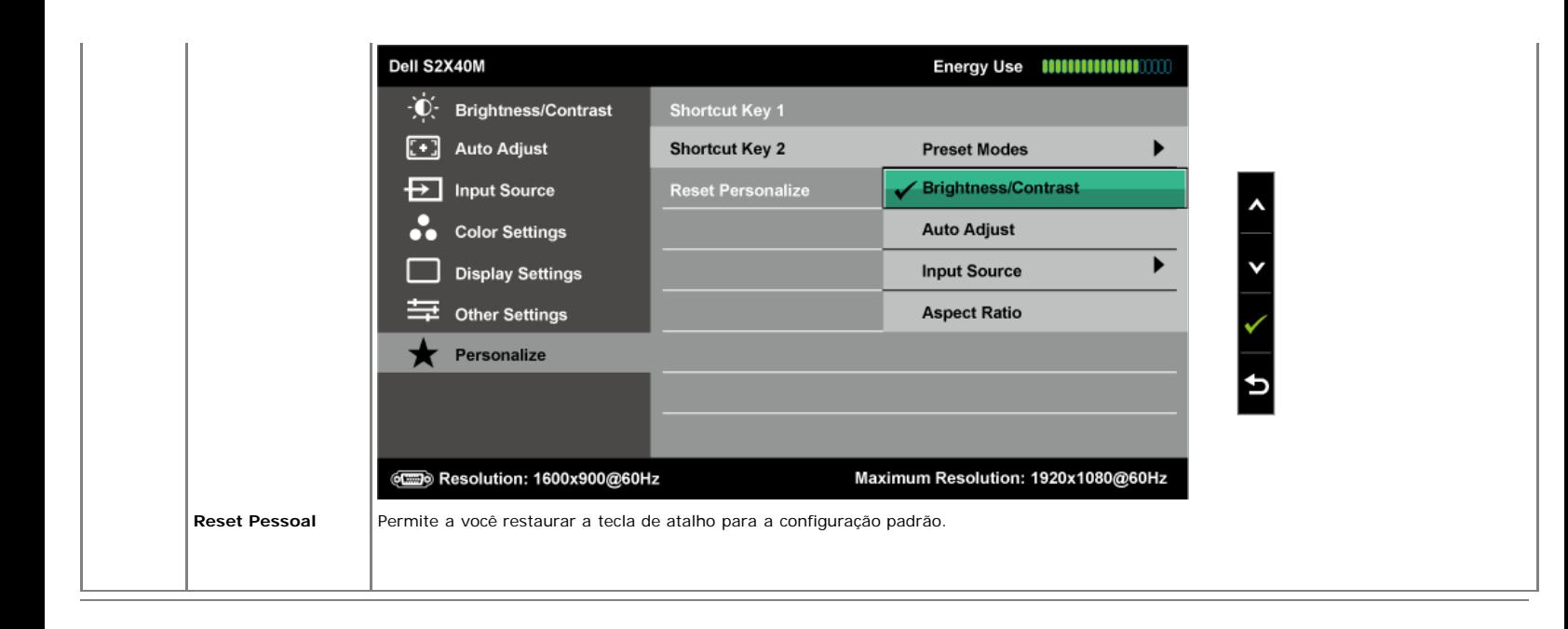

#### **Mensagens de Alerta OSD**

Quando o monitor não aceita um modo de resolução em particular, você verá a seguinte mensagem:

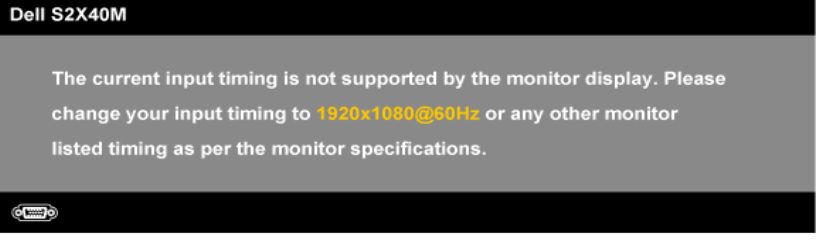

Isso significa que o monitor não pode sincronizar com o sinal que está recebendo do computador. Consulte [Especificações do Monitor](#page-4-0) para as faixas de frequência horizontal e vertical endereçáveis pelor este monitor. O modo recomendado é 1920 x 1080.

Onde o recurso Energy Smart ou Contraste Dinâmico estiver habilitado (estes modos predefinidos: Jogo ou Filme), o ajuste de brilho manual é desabilitado.

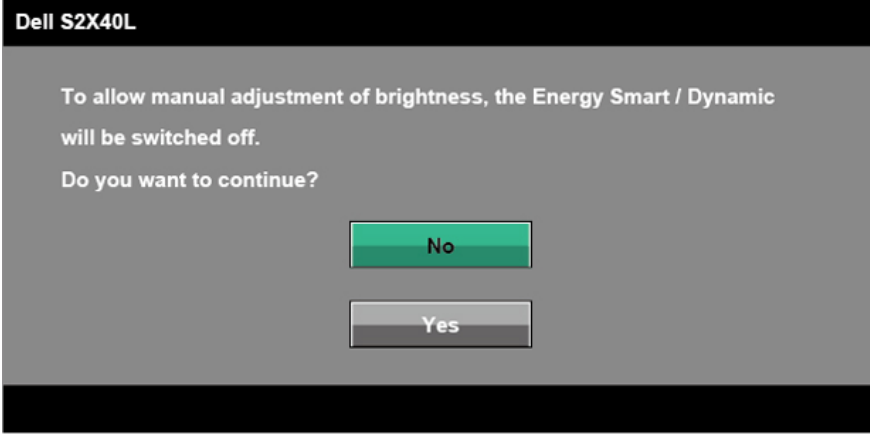

Você verá a seguinte mensagem antes que a função DDC/CI seja desabilitada.

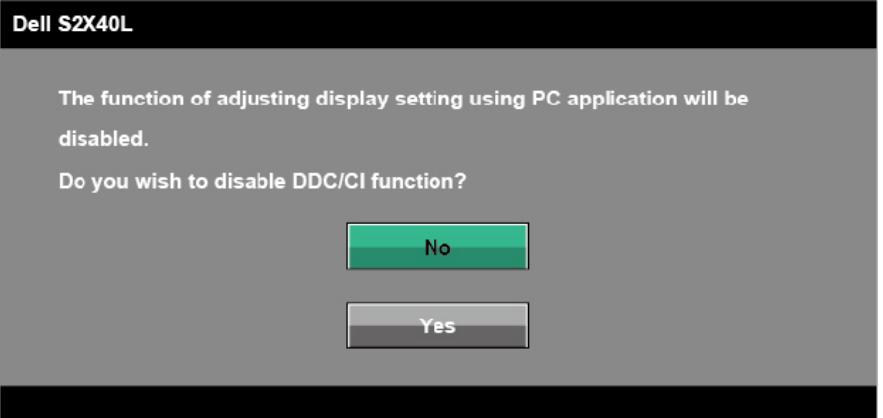

Quando o monitor entra no modo de Economia de Energia, aparece a seguinte mensagem.

## Dell S2X40L **Entering Power Save Mode.** C. Two C Ative o computador e desperte o monitor para ganhar acesso ao [OSD](#page-16-0).

Se pressionar qualquer botão diferente do botão de energia, aparecerão as seguintes mensagens dependendo da entrada selecionada;

## Dell S2X40L There is no signal coming from your computer. Press any key on the keyboard or move the mouse to wake it up. If there is no display, press the monitor button now to select the correct input source on the On-Screen-Display menu.  $(0 \mod 2)$

Se o cabo VGA ou DVI não estiver conectado, aparece uma caixa de diálogo flutuante como mostrado abaixo. O monitor entrará no **Modo de economia de energia em 5 minutos** se deixado neste estado.

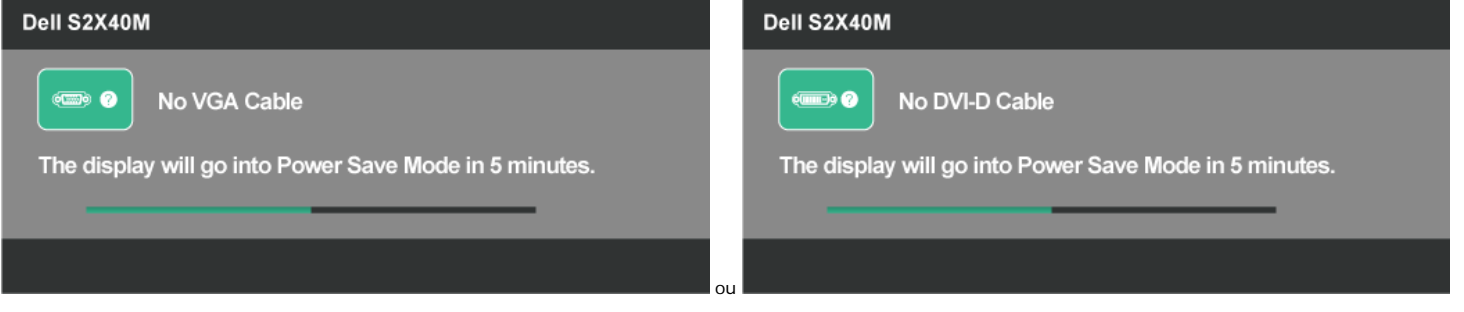

Consulte [Resolução de problemas](#page-26-0) para obter mais informações.

### <span id="page-24-0"></span>**Definição da resolução máxima**

Para definir a resolução Máxima do monitor:

Windows XP:

- 1. Clique com o botão direito do mouse na área de trabalho e selecione **Propriedades**.
- 2. Selecione a guia **Configurações**. 3. Defina a resolução de tela para **1920 x 1080**.
- 
- 4. Clique em **OK**.

Windows Vista®, Windows® 7, Windows® 8:

- 1. Para Windows® 8 only, selecione o Desktop de ladrilho para alterar para desktop clássico.
- 2. Clique com botão direito do mouse no desktop e clique em **Resolução de tela.**
- 3. Clique na lista suspensa da Resolução de tela e selecione **1920 x 1080.**
- 4. Clique em **OK**.

Se não houver 1920 x 1080 como opção, você precisa atualizar seu driver de placa de vídeo. Dependendo do seu computador, complete um dos seguintes procedimentos.

Se você tiver um computador de mesa ou computador portátil Dell:

Vá em **[support.dell.com](http://support.dell.com/)**, digite sua etiqueta de serviço e baixe o driver mais recente para sua placa gráfica.

Se você estiver usando um computador portátil que não seja Dell (portátil ou de mesa):

- Vá ao site de suporte de seu computador e baixe os drivers gráficos mais recentes.
- Vá ao website da placa de vídeo ebaixe os drivers gráficos mais recentes.

### <span id="page-25-0"></span>**Uso da inclinação**

#### **Inclinação**

Com a montagem do suporte, você pode inclinar o monitor para o ângulo de visualização mais confortável.

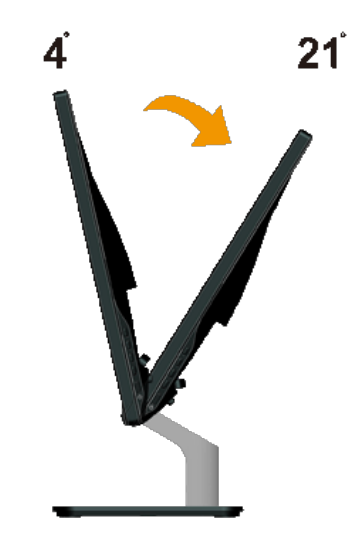

**NOTA:** A base do suporte é destacada quando o monitor é enviado de fábrica.

[Volta à página de sumário](#page-0-0)

## <span id="page-26-0"></span>**Resolução de Problemas**

### **Monitor Dell™ S2240M/S2340M**

- [Autoteste](#page-26-1)
- [Diagnóstico embutido](#page-26-2)
- [Demo Na Loja](#page-27-0)
- ٥ [Problemas comuns](#page-27-1)
- [Problemas específicos do produto](#page-28-0)

**AVISO:** Antes de iniciar qualquer procedimento desta seção, siga as [Instruções de segurança.](#page-30-2)

### <span id="page-26-1"></span>**Autoteste**

Seu monitor fornece um recurso de autoteste que permite a você verificar se o seu monitor está funcionando corretamente. Se o seu monitor e computador estiverem corretamente conectados, mas a tela do monitor permanece escura, execute o autoteste do monitor realizando as seguintes etapas:

- 1. Desligue seu computador e o monitor.
- 2. Desconecte o cabo do vídeo detrás do computador. Para assegurar a operação do Autoteste, remova ambos os cabos digital (conector branco) e o analógico (conector azul) detrás do computador.
- 3. Ligue o monitor.

A caixa de diálogo flutuante deve aparecer na tela (contra um fundo preto) se o monitor não puder captar um sinal de vídeo e estiver funcionando corretamente. Enquanto estiver no modo de autoteste, o LED de energia permanece em branco. Além disso, dependendo da entrada selecionada, um dos diálogos mostrados abaixo irão rolar continuamente pela tela.

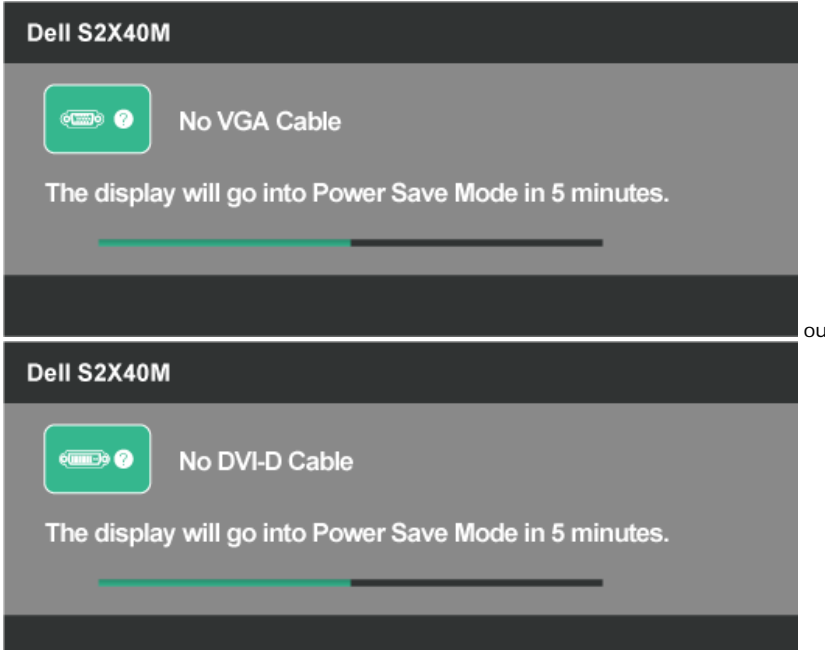

- 4. Esta caixa também aparece durante a operação normal do sistema, se o cabo de vídeo ficar desconectado ou danificado. O monitor entrará no **Modo de economia de energia em 5 minutos** se deixado neste estado.
- 5. Desligue o seu monitor e reconecte o cabo de vídeo; em seguinda, ligue o seu computador e o monitor.

Se a tela do seu monitor permanecer em branco após você usar o procedimento anterior, verifique o seu controlador de vídeo e computador, porque o seu monitor está funcionando corretamente.

### <span id="page-26-2"></span>**Diagnóstico embutido**

O seu monitor possui uma ferramenta de diagnóstico embutido que ajuda você a determinar se a anormalidade da tela que está experimentando é um problema inerente ao seu monitor, ou com o seu computador e placa de vídeo.

**NOTA:** Você pode executar o diagnóstico embutido somente quando o cabo de vídeo estiver desconectado e o monitor estiver no *modo de autoteste*.

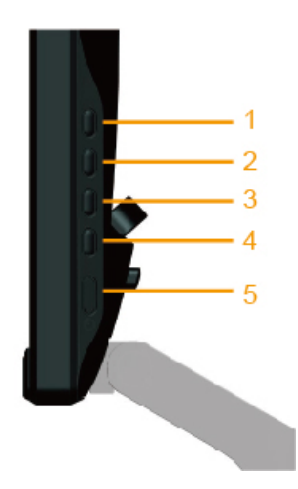

Para executar o diagnóstico embutido:

- 1. Certifique-se de que a tela esteja limpa (sem partículas de poeira na superfície da tela).
- 2. Desconecte o(s) cabo(s) de vídeo detrás do computador ou monitor. O monitor então entra no modo de autoteste.
- 3. Pressione e segure o **Botão 1** e **Botão 4** no painel direito simultaneamente por 2 segundos. Aparece uma tela cinza.
- 4. Inspecione a tela com cuidado quanto a anormalidades.
- 5. Pressione o **Botão 4** no lado direito do painel novamente. A cor da tela muda para vermelho.
- 6. Inspecione o visor quanto a anormalidades.
- 7. Repita as etapas 5 e 6 para inspecionar o visor em telas verde, azul, preto, branco e de texto. O teste está completo quando aparece a tela de texto. Para sair, pressione **o Botão 4** novamente.

Se você não detectar qualquer anormalidade usando a ferramenta de diagnóstico embutido, o monitor está funcionando corretamente. Verifique a placa de vídeo e o computador.

### <span id="page-27-0"></span>**Demo Na Loja**

Para entrar no Modo OSD Na Loja Todos os cabos destacados/desconectados. Monitor no modo "Ligado". Pressione e segure "menu" (Botão 4) + "cima" (Botão 2) por 5 segundos

Para sair do Modo OSD InStore Pressione o botão de energia uma vez Se a energia falhar durante a demonstração, retome a demonstração quando a energia for restaurada.

#### <span id="page-27-1"></span>**Problemas comuns**

A seguinte tabela contém informações gerais sobre problemas comuns do monitor que você pode encontrar e as possíveis soluções.

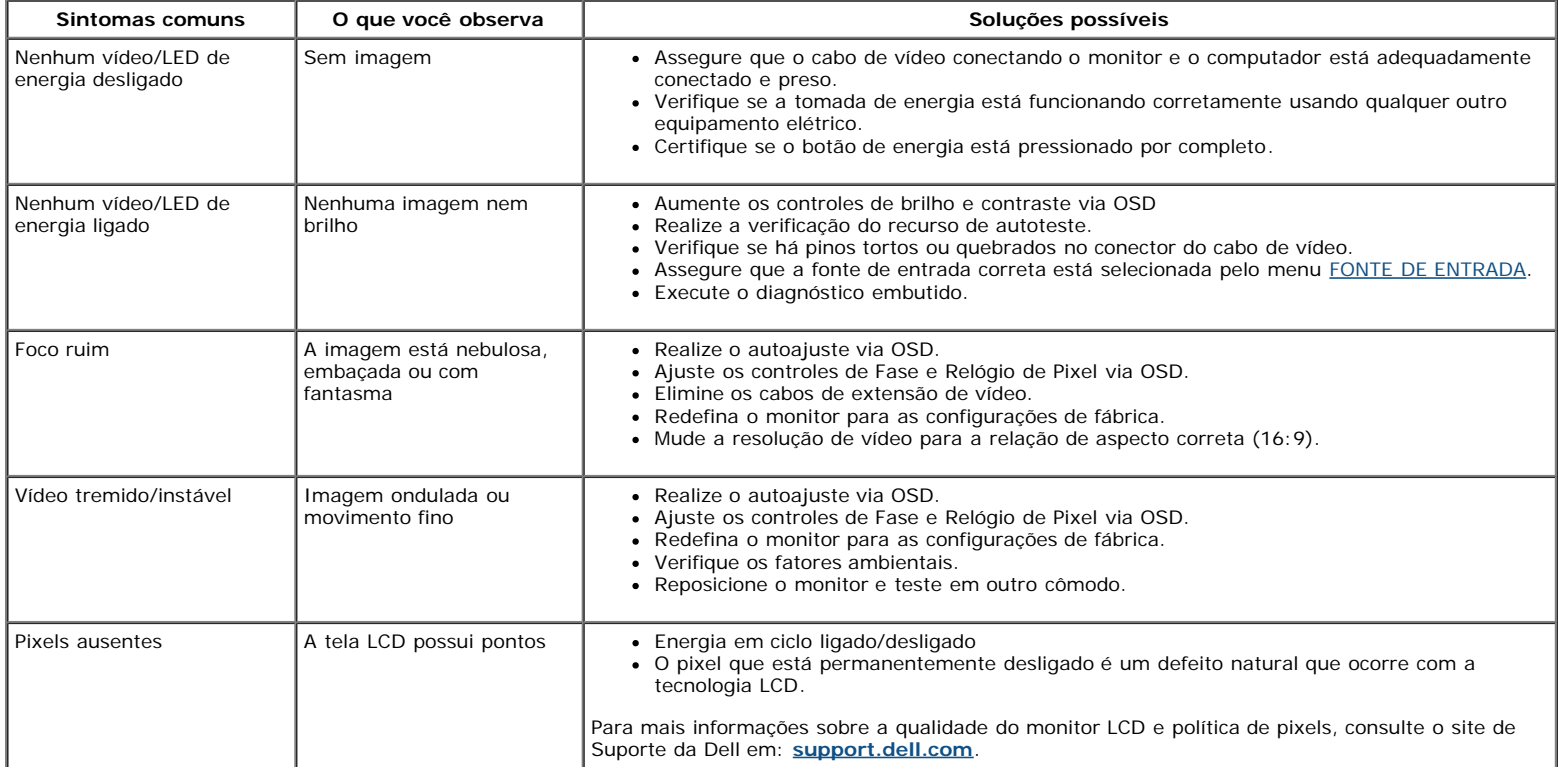

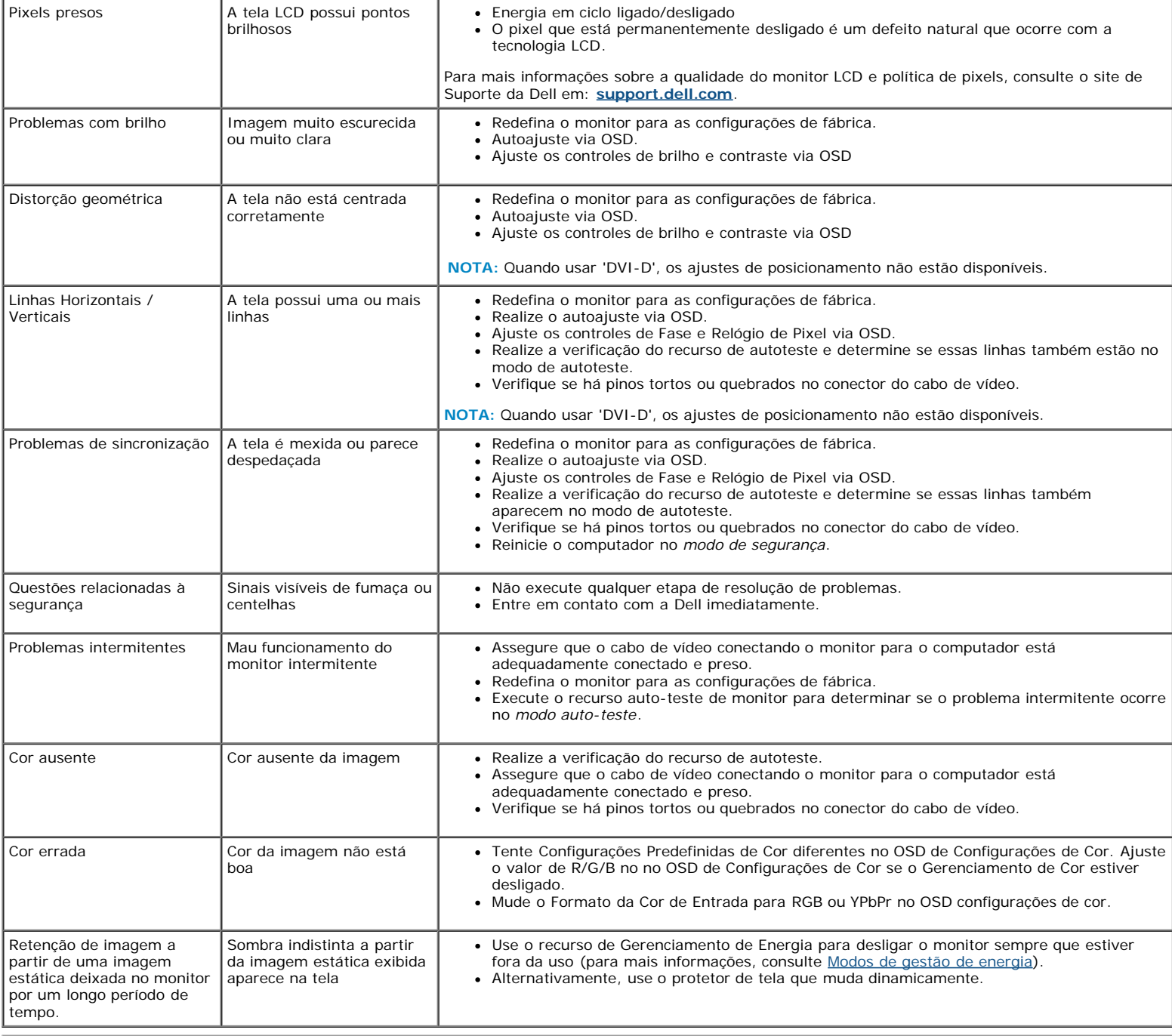

# <span id="page-28-0"></span>**Problemas específicos do produto**

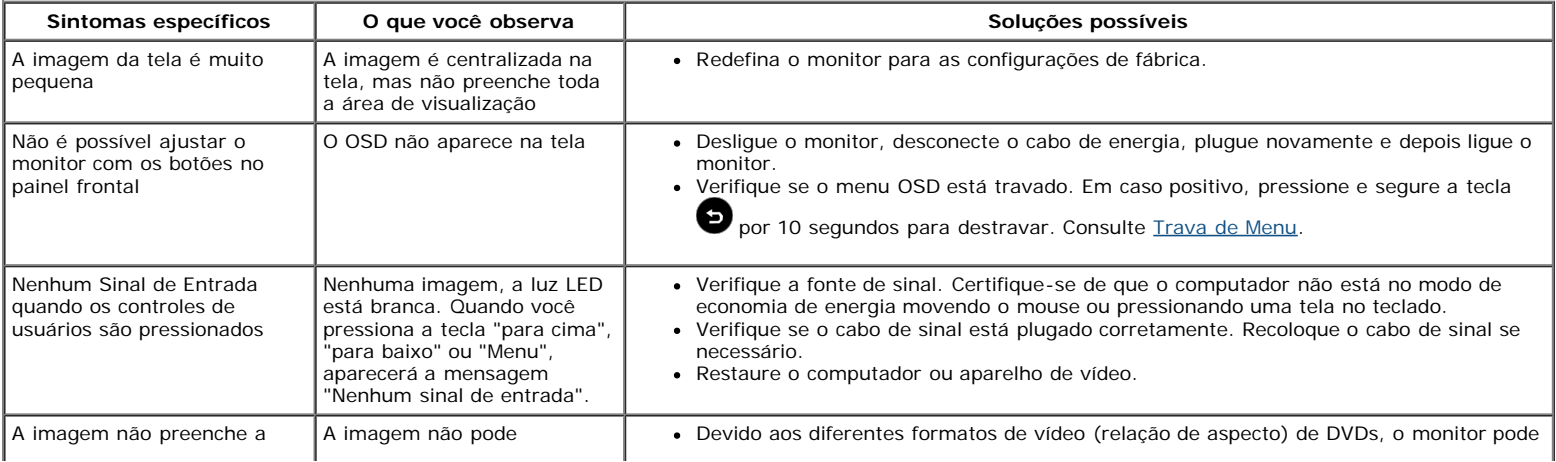

**NOTA:** Ao escolher o modo DVI-D, a função **Auto Ajuste** não está disponível.

[Volta à página de sumário](#page-0-0)

# <span id="page-30-0"></span>**Apêndice:**

## **Guia do Usuário do Monitor Dell™ S2240M/S2340M**

- **[Instruções de segurança](#page-30-2)**
- [Aviso da FCC \(somente EUA\) e outras informações regulatórias](#page-30-3)
- **[Como contatar a Dell](#page-30-1)**

# <span id="page-30-2"></span> **AVISO: Instruções de segurança**

**AVISO:O uso de controles, ajustes ou procedimentos não especificados neste documento pode resultar em choque elétrico e outros riscos de naturezas elétrica e mecânica.**

Para informações sobre instruções de segurança, consulte o *Guia de informações do produto*.

## <span id="page-30-3"></span>**Avisos da FCC (somente EUA) e outras informações regulatórias**

Para avisos da FCC e e outras informações regulatórias, consulte o website de conformidade regulatória em [www.dell.com\regulatory\\_compliance](http://www.dell.com/regulatory_compliance).

**Este aparelho está em conformidade com a Parte 15 das Regras da FCC. A operação está sujeita às duas condições a seguir**:

- (1) este dispositivo não pode provocar interferência prejudicial
- (2) este dispositivo deve aceitar qualquer interferência recebida, inclusive interferências que possam causar uma operação indesejada

## <span id="page-30-1"></span>**Como entrar em contato com a Dell**

**Para clientes nos Estados Unidos, disque 800-WWW-DELL (800-999-3355).**

Ø

**OBSERVAÇÃO:** Se você não tiver uma conexão de Internet ativa, pode encontrar as informações de contato na nota fiscal de compra, fatura na embalagem, nota, ou catálogo de produtos da Dell.

**A Dell oferece várias opções de suporte e serviços on-line e por telefone. A disponibilidade varia de acordo com o país e o produto, e alguns serviços podem não estar disponíveis em todas as áreas. Para entrar em contato com a Dell para assuntos de vendas, suporte técnico, ou serviço ao cliente:**

- 1. Visite **[support.dell.com](http://support.dell.com/)**.
- 2. Verifique o país ou a região no menu suspenso **Escolha um país/região** na parte inferior da página.
- 3. Clique em **Entre em contato conosco** no lado esquerdo da página.
- 4. Selecione o link apropriado de serviço ou suporte de acordo com sua necessidade.
- 5. Escolha um método para entrar em contato com a Dell que seja conveniente para você.